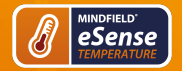

## **Inhalt**

## **Allgemein**

- 1. [Neuigkeiten](#page-1-0)
- 2. [Lieferumfang eSense Temperature](#page-2-0)
- 3. [Technische Daten](#page-4-0)
- 4. [EG Konformitätserklärung](#page-5-0)
- 5. [Kontakt](#page-7-0)

## **Hauttemperatur**

- 6. [Allgemeines zur Hauttemperatur](#page-8-0)
- 7. [Hauttemperatur und Biofeedback-Training](#page-9-0)

## **Biofeedback Training**

- 8. [Vorbereitung und Starten der App](#page-11-0)
- 9. [Prozeduren](#page-14-0)
- 10. [Freies Training](#page-15-0)

## **Sensoren & Zubehör**

- 11. [Mögliche Fixierungen des Sensors](#page-19-0)
- 12. [Verlängerung des Kabels des eSense](#page-21-0)
- 13. [Smarte Glühbirnen \(optional\)](#page-22-0)
- 14. [Adapter für Apple Geräte](#page-24-0)

## **eSense App (Android / iOS)**

- 15. [Funktionen der Mindfield eSense App](#page-25-0)
- 16. [Allgemeine Hinweise](#page-26-0)
- 17. [Allgemeine Ansicht & Freies Training](#page-27-0)
- 18. [Atemhilfe](#page-29-0)
- 19. [Biofeedback Snake](#page-30-0)

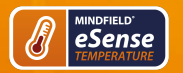

- 20. [Befragung \(nach einer Messung, optional\)](#page-31-0)
- 21. [Tortendiagramme \(nach einer Messung\)](#page-32-0)
- 22. [Prozeduren-Überblick](#page-33-0)
- 23. [Prozeduren-Editor](#page-34-0)
- 24. [Neues Modul hinzufügen](#page-35-0)
- 25. [Übersicht der Module](#page-37-0)
- 26. [Erstellen einer Prozedur](#page-40-0)
- 27. [Meditationen](#page-42-0)
- 28. [Eigene Medien \(Fotos, Video und Audio\)](#page-43-0)
- 29. [Allgemeine Einstellungen \(Überblick\)](#page-44-0)
- 30. [In App Käufe](#page-53-0)
- 31. [Archiv \(Übersicht\)](#page-54-0)
- 32. [Archiv \(Einzelansicht\)](#page-56-0)
- 33. [Markierungs-Funktion](#page-58-0)
- 34. [Kompatible Android und iOS Geräte](#page-59-0)

#### **eSense Web App (www.esense.live)**

35. [eSense Web App \(www.esense.live\)](#page-62-0)

### **Account & Cloud (optional)**

- 36. [Account und Cloud](#page-63-0)
- 37. [Gruppen](#page-64-0)
- <span id="page-1-0"></span>38. [Hinweise zum Datenschutz](#page-65-0)

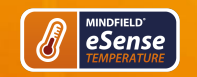

# **1. Neuigkeiten**

## **Neu in 5.2.0 (Android)**

Zugriffsberechtigung für Hintergrundortung unter Android entfernt (wurde nie verwendet)

#### **Neu in 5.6.4 (iOS)**

Wir haben den neuen eSense Muscle (2-Kanal-EMG-Sensor) in die App aufgenommen!

<span id="page-2-0"></span>Wir haben in dieser Version noch ein paar kleine Fehler behoben. Fehler in der italienischen und französischen Sprache und bei zeitlich unbegrenzten Messungen beim eSense Pulse und eSense Respiration.

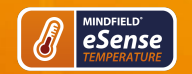

# **2. Lieferumfang eSense Temperature**

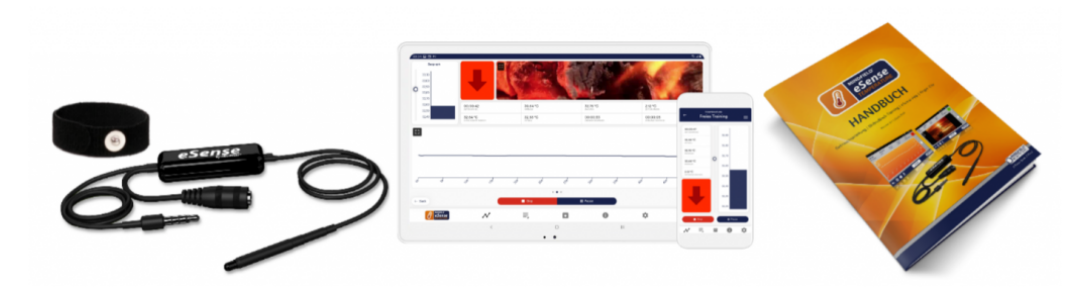

## **Lieferumfang eSense Temperature**

- Mindfield® eSense Temperature Sensor
- 1 Klettband zur Fixierung des Sensors
- eSense App von Mindfield (Apple App-Store, Google Play oder Amazon App-Store)

# **Lieferumfang eSense Temperature Sparset**

- Mindfield® eSense Temperature Sensor
- 1 Klettband zur Fixierung des Sensors
- eSense App von Mindfield (Apple App-Store, Google Play oder Amazon App-Store)
- **Temperatursensor Fingerclip**
- **Magic Blue Smart Glühbirne V2**
- **Rollenheftpflaster**

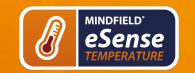

## **Hinweise**

Falls Sie gerne ein längeres Kabel zwischen dem eSense und Ihrem Smartphone oder Tablet hätten, können Sie das originale Kabel des eSense verlängern. [Mehr dazu in unserem Artikel](https://help.mindfield.de/helpdesk/verlaengerung-des-kabels-des-esense).

<span id="page-4-0"></span>Einige neuere iOS Geräte ohne die klassische 3.5mm Kopfhörer-Buchse benötigen einen Adapter. [Mehr dazu in unserem Artikel](https://help.mindfield.de/helpdesk/adapter-fuer-apple-geraete).

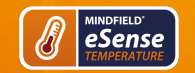

# **3. Technische Daten**

**Samplingfrequenz:** 5 Hz (5 Messwerte pro Sekunde). Die Messwerte werden zum Export der Daten gespeichert und können in der App als CVS Datei exportiert werden.

**Auflösung der Messwerte:** 18bit, gerundet auf 2 Nachkommastellen, d.h. 0.01°C im Datenexport ohne Rundung

<span id="page-5-0"></span>**Absoluter Messfehler ohne Kalibrierung:** +-0.5°C (gilt von 15°C bis 35°C) **Empfohlener Messbereich:** 15°C bis 35°C **Maximaler Messbereich:** 0°C bis 85°C

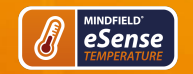

#### **nach folgenden Richtlinien:**

Elektromagnetische Verträglichkeit (EMV) (2004/108/EG) RoHS Stoffverbote (2011/65/EU) WEEE Elektroaltgeräteentsorgung (2002/96/EG & 2008/34/EG)

## **Der Hersteller / Inverkehrbringer / Bevollmächtigter**

Mindfield Biosystems Ltd. Hindenburgring 4 D-48599 Gronau Germany

WEEE-Reg.-Nr. DE 24465971

**erklärt hiermit, dass folgendes Produkt:**

"Mindfield® eSense Temperature"

**den Bestimmungen der oben gekennzeichneten Richtlinien – einschließlich deren zum Zeitpunkt der Erklärung geltenden Änderungen – entspricht.**

#### **Folgende harmonisierte Normen wurden angewandt:**

DIN EN 60950-1 Einrichtungen der Informationstechnik – Sicherheit – Teil 1: Allgemeine Anforderungen (2011-01)

DIN EN 55022 Einrichtungen der Informationstechnik – Funkstöreigenschaften (2008-05)

DIN EN 55024 Einrichtungen der Informationstechnik – Störfestigkeitseigenschaften (2011-09)

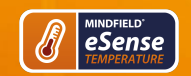

**eSense Temperature Handbuch** 

**Ort: Gronau Datum: 20. August 2017 Niko Rockensüß, Geschäftsführer**

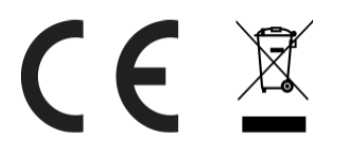

<span id="page-7-0"></span>Die Mindfield eSense müssen als Elektronikschrott gemäß den gesetzlichen Bestimmungen entsorgt werden.WEEE-Reg.-Nr. DE 24465971

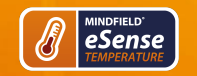

## **5. Kontakt**

Mindfield® Biosystems Ltd. · Hindenburgring 4 · D-48599 Gronau

Tel: + 49 (0)2565 406 27 27 · Fax: + 49 (0)2565 406 27 28 · E-Mail: info@mindfield.de

Bei Rückfragen, Problemen und im Gewährleistungsfall wenden Sie sich bitte am besten per E-Mail an uns, nutzen sie das Kontaktformular oder besuchen Sie für weitere Informationen unsere Website unter: www.mindfield.de

<span id="page-8-0"></span>Senden Sie bitte nie unaufgefordert oder unfrei Pakete an uns, diese können wir nicht annehmen.

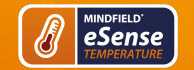

## **6. Allgemeines zur Hauttemperatur**

Die Temperatur der Hautoberfläche ändert sich in Abhängigkeit davon, wieviel Blut durch das Gewebe fließt. Die feinen Blutgefäße (Arteriolen), die das Gewebe durchziehen, sind umgeben von Fasern der glatten Muskulatur, die vom sympathischen Nervensystem gesteuert werden.

Bei erhöhter Anspannung bzw. Erregung (Stress) kommt es zur Kontraktion dieser Muskulatur und damit zu einer Verengung der Blutgefäße. Die Hauttemperatur sinkt, da eine geringere Gewebedurchblutung stattfindet. In entspanntem Zustand dagegen entspannt sich auch die Muskulatur; die Blutgefäße erweitern sich und die Hauttemperatur steigt.

Mentale Belastungen und Stress führen fast immer zu einem Absinken der Fingertemperatur bzw. einer schlechteren Durchblutung, verursacht durch ein hohes Erregungsniveau unseres sympathischen Nervensystems. Dies hat evolutionsbedingt durchaus einen Sinn, denn Anspannung und Erregung dienten ursprünglich der Vorbereitung auf eine bevorstehende Flucht oder einen Angriff. Dadurch steht möglichst viel Blut in der Arbeitsmuskulatur (Oberarme, Oberschenkel, Torso) zur Verfügung, was durch eine Verengung von Gefäßen in den Händen, Füßen und Unterarmen erreicht wird.

Wir kennen diese Situationen auch oft aus dem eigenen Leben. Denken Sie beispielsweise an eine Rede, die Sie vor einer Gruppe gehalten haben oder an ein Vorstellungsgespräch. Wenn Sie in diesen Situationen aufgeregt waren, können Sie sich bestimmt an die kalten (und schweißnassen) Hände erinnern?

Diese Art der Anspannung und Erregung ist bei vielen Dingen, die uns in der modernen Welt "anstrengen" (geistige Arbeit, Sorgen, Ängste, Stress), weniger hilfreich oder sogar hinderlich. Eine bewusste Kontrolle dieser körperlichen Reaktionen kann Ihnen helfen, entspannter und wirkungsvoller auf viele Situationen zu reagieren. Mit Biofeedback können Sie diese bewusste Kontrolle erlernen!

<span id="page-9-0"></span>Wir kombinieren die Messung und Rückmeldung der Hauttemperatur in der eSense App mit geführten Entspannungsübungen, auch geführten Meditationen und bieten Ihnen ein Gesamterlebnis über Biofeedback hinaus. Neben umfangreichen Feedbackvarianten haben Sie die Möglichkeit ihre Messungen mit vielen Statistiken auszuwerten, Ihren Fortschritt zu dokumentieren und die Aufzeichnungen als CSV und PDF Dateien zu exportieren. Ihre Daten gehören nur Ihnen! Sie haben vollen Zugriff auf die Rohdaten.

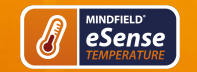

# **7. Hauttemperatur und Biofeedback-Training**

Zur Verminderung von Stress und seiner vegetativen Symptome kann ein Biofeedback-Training durchgeführt werden, indem man eine **Erhöhung** der Hauttemperatur anstrebt.

Das Hauttemperaturfeedback wird meistens zu Entspannungsübungen eingesetzt. Es ist einfach in der Anwendung und leicht zu erlernen. Dabei zeigt sich eine hohe Erfolgsrate und Verbesserung des allgemeinen Wohlbefindens. Im therapeutischen Bereich wird das Hauttemperatur-Biofeedback oftmals bei Migräne und chronischen Schmerzen eingesetzt. Sollten Sie an einer Erkrankung leiden, führen Sie keine Behandlung in Eigenregie durch und konsultieren Sie immer einen Therapeuten. Der eSense Temperature ist kein Medizinprodukt und darf ausschließlich zur Stressreduktion eingesetzt werden.

Eine besonders effektive und häufig verwendete Trainingsmethode ist das sogenannte "Handerwärmungstraining", eine der einfachsten Biofeedback-Methoden. Hierbei wird der eSense Temperatur-Sensor an einem Finger (Zeigefinger, Mittelfinger) angebracht oder einfach zwischen Daumen und Zeigefinger festgehalten. Beim Handerwärmungstraining lernen Sie über ein Feedback Ihrer Fingertemperatur, diese gezielt zu erhöhen und damit Ihre Durchblutung in den Händen zu steigern. Unsere eigenen Biosensoren in unseren Händen vermitteln nur ein sehr ungenaues Gefühl und lassen nur grobe Unterscheidungen zwischen heiß, warm, kühl, kalt usw. zu. Das genaue Feedback mittels eines präzisen Temperatursensors, wie dem eSense Temperature, gibt Ihnen eine wesentlich exaktere Auskunft über die momentane Temperatur und damit auch über die Durchblutung.

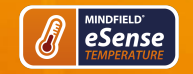

# **eSense Temperature Handbuch**

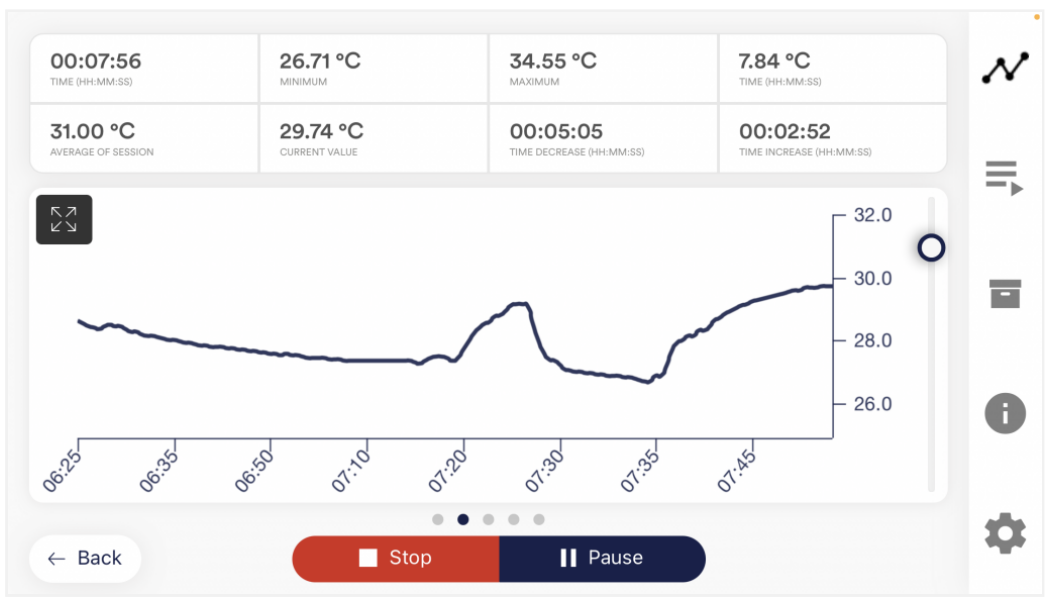

**Beispielhafte Messungs-Kurve eSense Temperature mit Temperaturschwankungen aufgrund verschiedener Stressreize und Entspannungsübungen**

Das Ziel des Handerwärmungstrainings liegt darin, ein Gefühl für die eigene Hauttemperatur zu bekommen, diese zu steigern und damit auch eine direkte Kontrolle über die Durchblutung der äußeren Extremitäten zu erlangen.

Eine Biofeedback-Trainingseinheit besteht aus 4 Trainingsphasen. Planen Sie für die erste Einheit etwa 60 bis 90 Minuten Zeit ein, in der Sie das Training ungestört und am Stück durchführen können.

<span id="page-11-0"></span>Es muss hierbei auch noch zwischen verschiedenen Stress-Arten unterschieden werden. Es gibt "schlechten Stress", Disstress, und es gibt "guten Stress", Eustress. Sie müssen also auch bedenken, sind Sie gestresst, weil Sie sich überfordert fühlen, sich über etwas ärgern oder aufregen? Oder sind Sie im positiven Sinne "gestresst", weil Sie voller Tatendrang sind oder Ihnen gerade viele gute Ideen auf einmal einfallen? In beiden Fällen zeigt der eSense Temperature ein Absinken der Temperatur an, aber nur in erstem Fall ist dies negativ zu bewerten. Im zweiten Fall können Sie den aktiven manchmal auch euphorischen Zustand einfach genießen und nutzen.

**DE** 

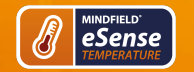

# **8. Vorbereitung und Starten der App**

Schaffen Sie günstige Voraussetzungen:

- ein ruhiger Raum (Handy, Telefon, etc. ausgeschaltet)
- angenehme Raumtemperatur von 20-22°C
- bequeme Sitzmöglichkeiten
- bequeme Kleidung.

Die Hauttemperatur hängt auch von der Umgebungstemperatur ab, weshalb darauf geachtet werden sollte, möglichst stets **unter gleichen Bedingungen zu trainieren.**

Sie sollten eine **kurze Gewöhnung** (Akklimatisation) an die Umgebungstemperatur von mindestens 5 Minuten durchführen, damit das Training in einem ruhigen und konstanten Zustand des Organismus beginnt. Die Temperatur beim Handerwärmungstraining kann nach einer Phase der Akklimatisation um mehrere Grad Celsius zunehmen.

Die Anzahl der **benötigten Sitzungen** für einen verlässlichen Erfolg ist im Vergleich zu anderen Biofeedback-Trainings relativ gering. Meist reichen schon 6 bis 10 Sitzungen. Was die Dauer einer Sitzung betrifft, so hängt diese von Ihrer Konzentrationsfähigkeit ab, sollte jedoch 30 Minuten nicht überschreiten. Bei starken Ermüdungserscheinungen sollte das Training kürzer ausfallen und lieber eine höhere Anzahl von Sitzungen gewählt werden.

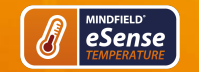

# **Befestigen des Sensors**

Fixieren Sie den Temperatursensor am Zeige- oder Mittelfinger mittels des beiliegenden Klettbandes oder eines Streifens eines Gewebebandes (z.B. Leukoplast™). Tesafilm funktioniert auch, ist jedoch schlecht luftdurchlässig und erzeugt ein unerwünschtes Schwitzen.

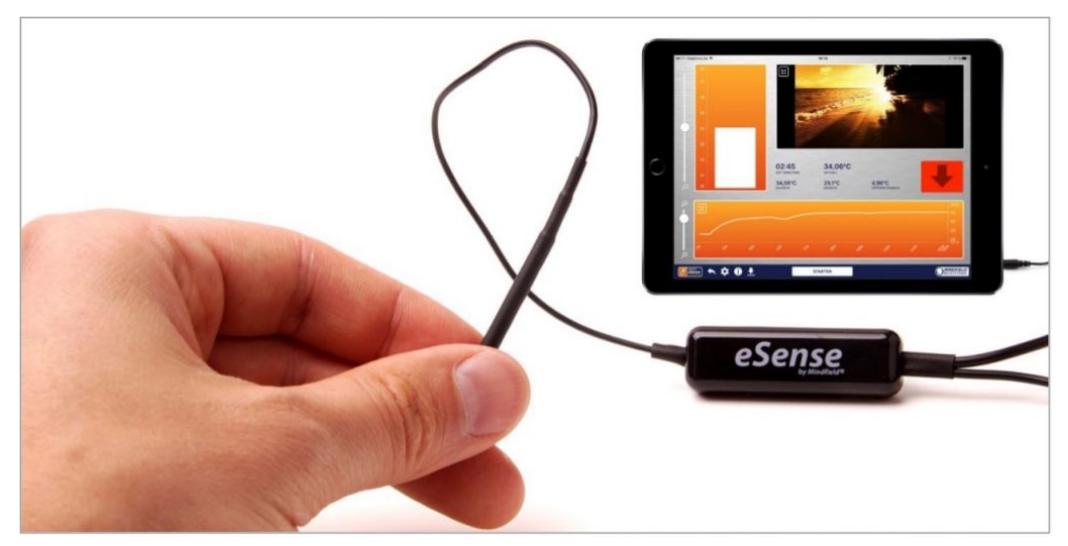

**eSense Temperature in Verwendung mit einem Tablet**

Als nächsten Schritt starten Sie die App. Sie können am Anfang zwischen einem freien Training und einer Prozedur wählen. Wir empfehlen Ihnen am besten mit einer Prozedur zu beginnen. Wir stellen Ihnen nachfolgend beide vor.

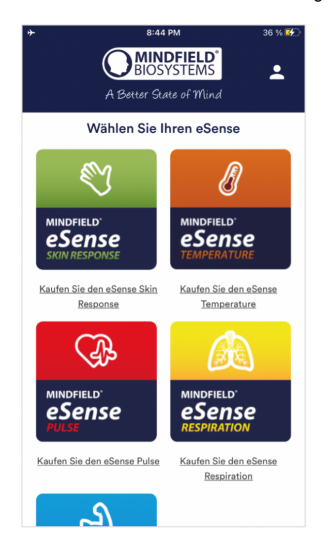

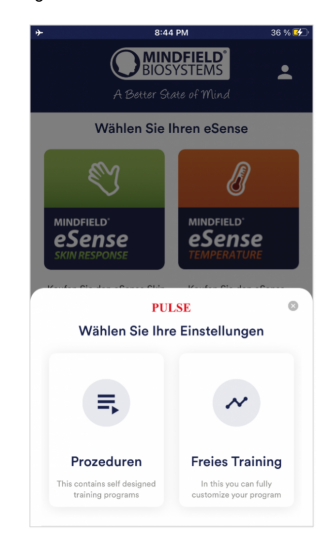

<span id="page-14-0"></span>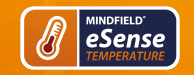

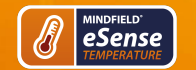

## **9. Prozeduren**

Eine Prozedur besteht aus verschieden zusammengesetzten Modulen. Mit den Prozeduren lassen sich somit z.B. Anleitungen zur Entspannung, ein Stress-Test, eine definierte Biofeedback-Trainingssitzung oder Aufgaben für Forschungszwecke realisieren.

Die Möglichkeiten sind vielfältig. Während einer Prozedur wird natürlich Ihre Hauttemperatur aufgezeichnet. Nach dem Ablauf einer Prozedur wird eine Zusammenfassung angezeigt, in der für jedes Modul und im Gesamtüberblick Ihre Messwerte zu sehen sind.

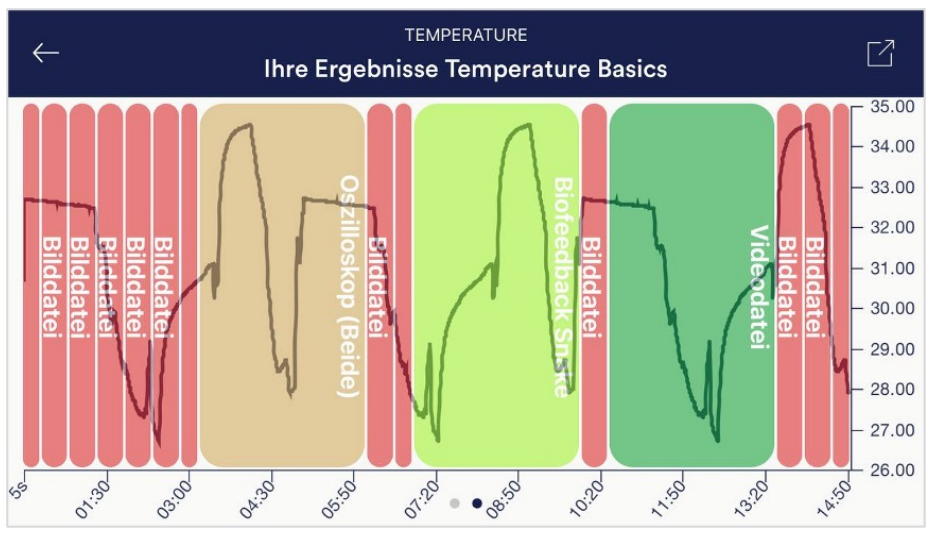

#### **Überblick nach einer Prozedur**

Wir empfehlen Ihnen, die **Demo-Prozeduren auszuprobieren**, die in der App enthalten sind. Diese geben Ihnen einen geführten Überblick über die verschiedenen Module und Funktionen.

Die mitgelieferten Demo-Prozeduren sind außerdem mit einem Passwort versehen sodass diese nicht versehentlich geändert oder gelöscht werden können. Sie können jederzeit eine Kopie dieser Prozeduren ohne Passwort erstellen und nach Belieben editieren.

<span id="page-15-0"></span>Wie Sie außerdem eigene Prozeduren erstellen und bearbeiten können erklären wir im Kapitel Prozeduren Einstellungen genauer.

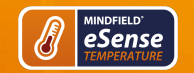

## **10. Freies Training**

Als zweite Möglichkeit können Sie auch ein freies Training durchführen. Dies unterscheidet sich von den Prozeduren dahingehend das es etwas komplexer ist. Wir erklären daher nachfolgend den typischen Ablauf eins freien Trainings, welches aus 4 Trainingsphasen besteht.

## **Vorbereitung und Start**

- 1. Befolgen Sie die ersten Schritte der Vorbereitung vom vorherigen Kapitel und wählen Sie ein freies Training im Auswahlbildschirm nach Start der App
- 2. Tippen Sie auf Start und werfen Sie einen ersten Blick auf die Messwerte.

# **Erste Trainingsphase (Beobachten und Experimentieren, Ermitteln des IST-Zustandes)**

- 1. Zu Beginn eines jeden Trainings sollten Sie für 2-3 Minuten Ihren Grundzustand (Baseline) aufnehmen, um den Sensor an Ihre momentane Fingertemperatur anzugleichen. Sitzen Sie einfach nur bequem und aufrecht, starten Sie die Messung und beobachten Sie NICHT Ihre Hauttemperatur, lassen Sie den Sensor einfach nur messen. Danach sollte die Temperatur einen stabilen Wert erreicht haben, und das eigentliche Training beginnt.
- 2. Versuchen Sie sich nun in der ersten Trainingssitzung für 10 Minuten zu entspannen. Wie Sie dies entsprechend Ihrer persönlichen Vorlieben und Möglichkeiten tun, ist Ihnen überlassen. Beobachten Sie auch hierbei noch NICHT die Temperatur in der App! Es geht darum zu messen, ob bereits eine Entspannung zu einer höheren Temperatur bei Ihnen führt.
- 3. Schauen Sie nun auf die Messwerte und ob Sie bereits eine Steigerung der Temperatur durch Ihr gezieltes Entspannen bewirkt haben. Gab es Abschnitte des Anstiegs? Blieb das Niveau weitgehend gleich? Oder fällt die Kurve langsam im Zuge der Messung? Wie schätzen Sie selbst Ihre Entspannungsfähigkeit während der Messung ein? Eventuell können Sie jetzt bereits einen Zusammenhang der Kurve mit der von Ihnen empfundenen Anspannung oder Entspannung feststellen. Unabhängig davon, ob es Ihnen gelungen ist oder nicht, machen Sie sich nun mit dem Feedback in der App vertraut. Beobachten Sie die Messwerte und erproben Sie, ob es Ihnen in irgendeiner Form gelingt, die Temperatur willentlich zu beeinflussen. Danach ist die erste Trainingsphase zu Ende.

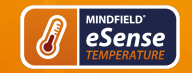

# **eSense Temperature Handbuch**

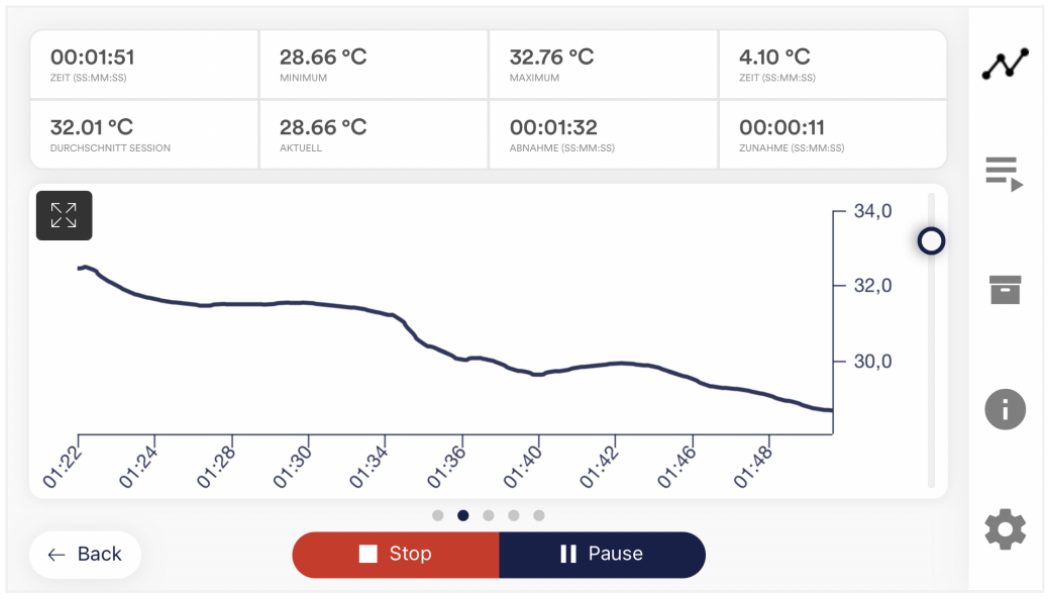

**Beispiel für eine Situation mit steigender Anspannung, die Temperatur fällt**

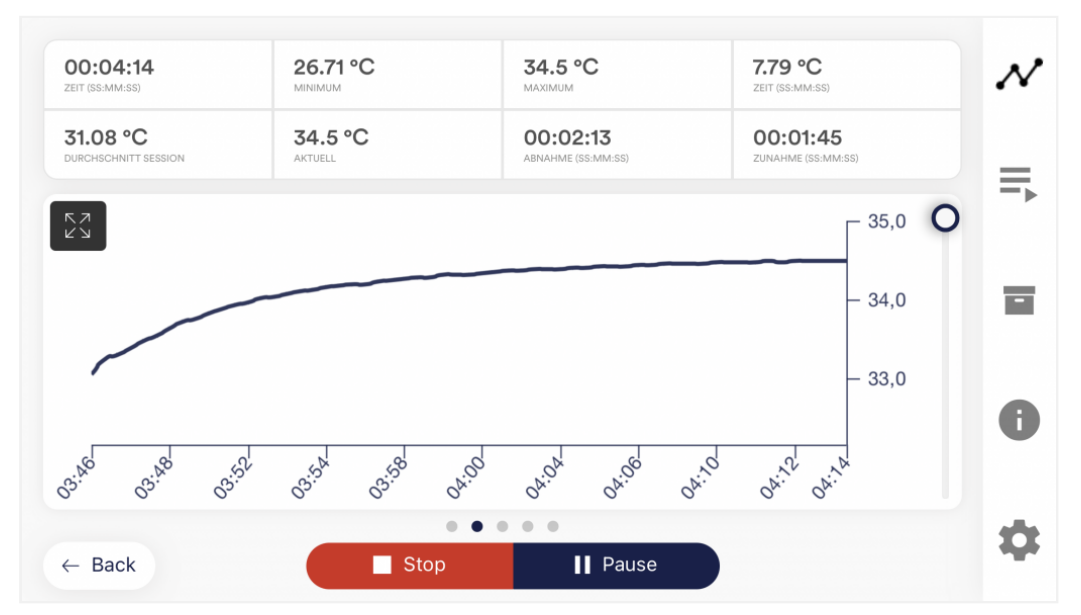

**Beispiel für eine Ruhephase mit zunehmender Entspannung, die Temperatur steigt**

4. Dies ist Ihr Ausgangs-Trainingszustand. Natürlich spielt hierbei auch der jeweilige Tag eine Rolle: Es dürfte einen Unterschied ausmachen, ob Sie nach einem stressigen Arbeitstag (oder gar während der Arbeit) messen oder am Ende eines entspannten Wochenendes. **Nutzen Sie die entsprechende Funktion der App, um die diese Baseline als CSV-Datei zu exportieren. Dies**

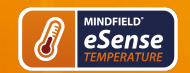

**können Sie über den Aufruf der Messung im Archiv tun. So können Sie später (neben dem Archiv) auch auf anderem Wege (z.B. in Excel) auf Ihre Baseline zurückgreifen.**

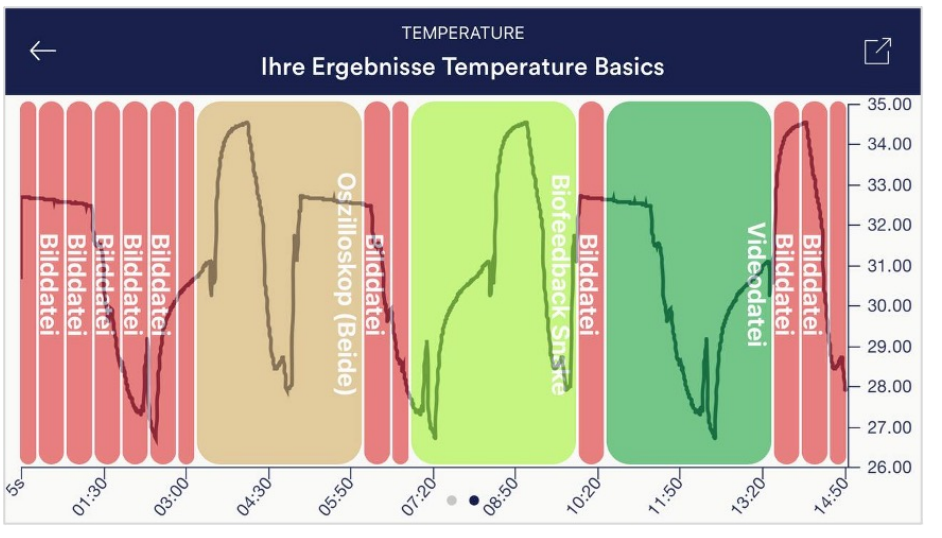

#### **Beispiel einer Messkurve**

Versuchen Sie, bevor Sie eine weitere Messung machen, einmal im Alltag darauf zu achten, bei welchen Tätigkeiten Sie eher warme oder eher kalte Hände haben. Diese Beobachtungen können später in weiteren Sitzungen hilfreich sein.

## **Zweite Trainingsphase (gezieltes Biofeedback-Training auf Basis der Messwerte)**

- 1. Die zweite Trainingsphase besteht aus mehreren Messungen, die immer nach dem im Folgenden beschriebenen Schema ablaufen sollten. Beginnen Sie jede Sitzung immer mit einer 2-3 minütigen Baseline, damit sich ein stabiler Temperaturwert einstellt, beobachten Sie dabei noch NICHT die Messwerte, bzw. das Feedback.
- 2. Nun wird die gezielte Entspannung unter Einbeziehung des Feedbacks geübt. Versuchen Sie zu entspannen, beobachten Sie dabei genau die Messwerte und versuchen Sie, Ihre Hauttemperatur zu steigern. Als Hilfestellung können Sie sich vorzustellen, in der Sonne zu liegen, in der Sauna zu sein, die Hände in Gedanken in warmes Wasser zu tauchen, etc. Auch Autosuggestionen können Sie anwenden wie "Meine linke Hand ist warm", usw.
- 3. Regelmäßiges Üben führt wie bei fast allem zum Erfolg. Sie sollten Ihre Temperatur gegenüber der Baseline um ein oder mehrere Grad Celsius steigern können, sofern Sie nicht ohnehin bereits in einem Ausgangsbereich von 33-34 Grad sind. Je kühler die Hände zu Beginn des Trainings, desto größer die Steigerungsmöglichkeiten, im Prinzip sind mehr als 36 Grad in den Fingern möglich, normalerweise ist diese Kerntemperatur auf innere und zentralere Körperbereiche beschränkt.

## **Dritte Trainingsphase (Transfer, Entspannung auch ohne Feedback)**

- 1. Nun soll überprüft werden, ob eine verbesserte Entspannung mit steigender Hauttemperatur auch bereits ohne Feedback erreicht wird. Im Verlauf der Messung (Baseline nicht vergessen), sollten sich daher Phasen (ca. 2 min) mit und ohne Feedback abwechseln. Je öfter und länger Sie ohne Feedback die Temperatur auf einem konstant hohen Level halten können, desto besser. Um kein Feedback zu erhalten, schauen Sie einfach nicht auf die App.
- 2. Führen Sie auch hier mehrere Sitzungen in der dritten Trainingsphase durch. Wenn Sie die Hauttemperatur weitgehend ohne Feedback über einen längeren Zeitraum erhöhen und halten können, ist die dritte Trainingsphase abgeschlossen.
- 3. Unsere eSense App bietet neben dem freien Training auch die Nutzung der Prozeduren an. Dies sind fertige Trainingsprogramme, die Sie nach Ihren Wünschen individualisieren können. Für eine optimale Vergleichbarkeit von Trainingssitzungen sollten diese immer unter identischen Bedingungen (gleiche Tageszeit, Sensorposition) und mit etwa identischer Länge durchgeführt werden. Die Prozeduren sind dabei eine große Hilfe. Mehr erfahren Sie dazu im entsprechenden Abschnitt dieses Handbuches.

## **Vierte Trainingsphase (Provokation, Entspannung und Stressbewältigung)**

- 1. Abschließend soll noch überprüft werden, ob Sie bereits eine verbesserte Stressbewältigung erlangt haben. Starten Sie eine Messung wie gewohnt mit einer Baseline und steigern und halten Sie Ihre Hauttemperatur dann für einige Zeit auf hohem Niveau (deutlich über 30 Grad).
- 2. Versuchen Sie nun Belastungssituationen zu schaffen. Achten Sie im Alltag auf Situationen, in denen Sie eher kalte Hände haben. Denken Sie an diese Situationen oder andere Dinge, die bei Ihnen Ärger oder Anspannung ausgelöst haben. Sie können auch in eine hektische Umgebung wechseln oder andere Personen bitten, Sie unter Stress zu setzen. Überlasten Sie sich jedoch nicht und halten Sie die Stressphasen kurz.
- 3. Beobachten Sie nun unter Stress, ob die Temperatur fällt und versuchen Sie, diese trotzdem auf einem hohen Niveau zu halten und Temperaturabfälle zu vermeiden. Wechseln Sie immer Phasen von Stress und gezielter Entspannung ab.
- <span id="page-19-0"></span>4. Wenn Sie es schaffen, auch in Belastungssituationen Ihre Hauttemperatur auf hohem Niveau zu halten, im Idealfall bei Werten die Sie während der ersten Trainingsphase nie oder selten erreicht haben, haben Sie erlernt, auch in schwierigen Situationen einen entspannten Zustand zu erhalten. Damit ist das Ziel des Handerwärmungstrainings erreicht!

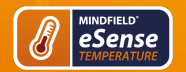

# **11. Mögliche Fixierungen des Sensors**

# **Festhalten**

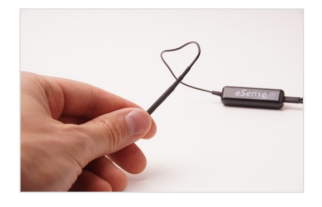

Halten Sie den Sensor einfach zwischen dem Zeigefinger und Daumen.

+ Kein weiteres Equipment notwendig

# **Klettband (inklusive)**

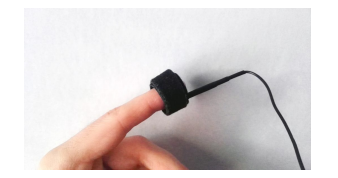

Mit dem eSense Temperature ist ein Klettband inklusive. Sie können mit dem Klettband den Sensor an Ihrem Finger befestigen.

+ Kein weiteres Equipment notwendig

+ Angenehmer bei längeren Messungen

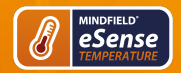

# **Leukosilk (medizinisches Pflaster)**

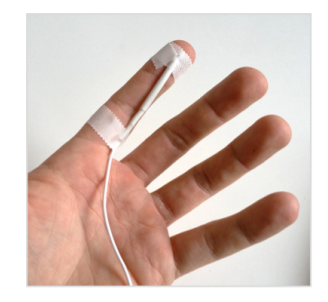

Befestigen Sie den Sensor einfach mit Rollenheftplaster an Ihrem Finger oder Ihrer Handfläche. Sie bekommen Rollenheftplaster in jeder Apotheke.

+ Befestigung an einem Finger oder der Handfläche möglich

+ Angenehmer bei längeren Messungen

**Finger Clip**

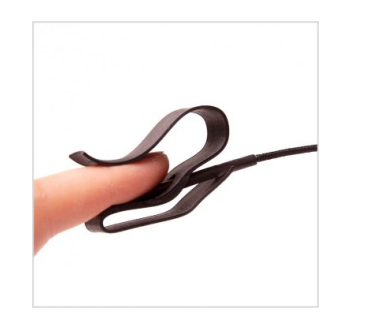

Dies ist unsere empfohlene Methode zur Befestigung. Der Fingerclip verklebt nicht, da kein Kleber verwendet wird. Das offene Design sorgt dafür, dass kein Wärmestau entsteht.

+ kein Verkleben

+ kein Wärmestau

+ bei längeren Messungen optimale Befestigung des Temperatur-Sensors

<span id="page-21-0"></span>Sie können den Fingerclip in unserem Online Shop bestellen: <https://mindfield-shop.com/produkt/temperatursensor-fingerclip/>

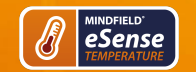

# **12. Verlängerung des Kabels des eSense**

Falls Sie gerne ein längeres Kabel zwischen dem eSense und Ihrem Smartphone oder Tablet hätten, können Sie das originale Kabel des eSense mit einem handelsüblichen 4-poligen, 3,5mm Klinke Headset-Verlängerungskabel verlängern. Wir haben drei Kabel für Sie getestet:

2m Kabel:<https://amzn.to/2kil5bj> 0,5m Kabel: <https://amzn.to/2kEB8xo> 110cm Kabel:<https://amzn.to/2k7TBm8>

<span id="page-22-0"></span>Alle drei von uns vorgeschlagenen Kabel kosten ca. 7-8 Euro und sind bspw. über Amazon sofort lieferbar. Alternativ können Sie auch andere 4-polige Kabel verwenden.

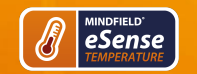

# **13. Smarte Glühbirnen (optional)**

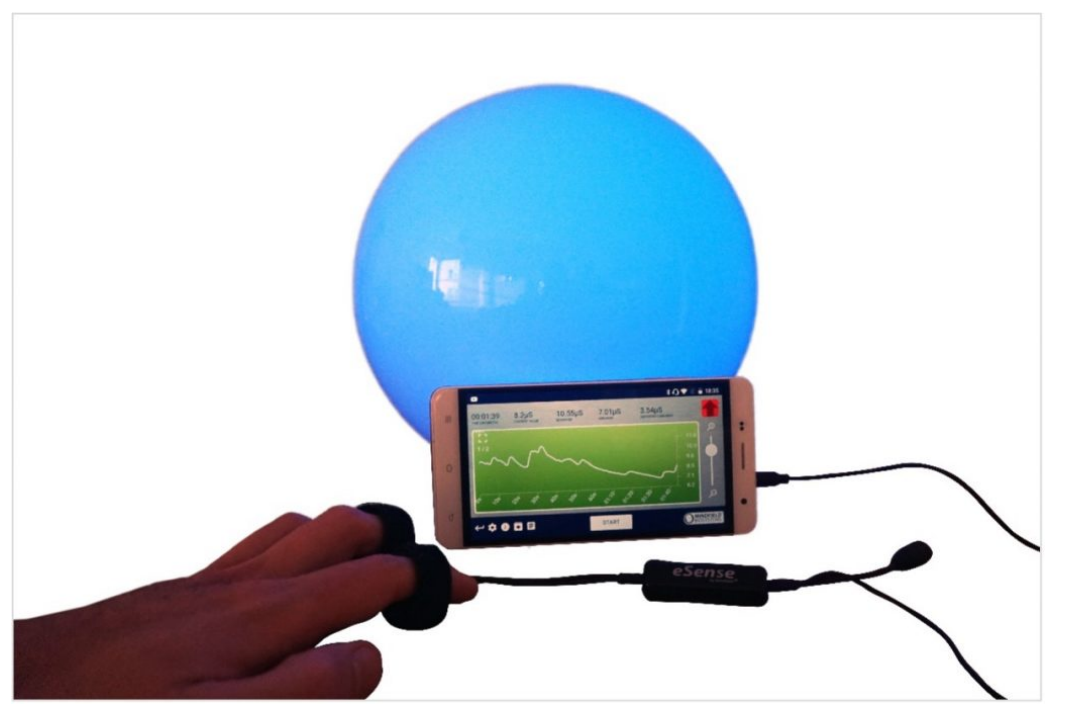

**Smarte Glühbirne in Verwendung mit dem eSense Skin Response**

Die eSense App unterstützt Biofeedback via Smart-Glühbirnen (engl. smart bulbs). Smarte Glühbirnen können ihre Farben und Helligkeit verändern und über Bluetooth gesteuert werden. Das ermöglicht Ihnen, in Kombination mit der eSense App das Licht der Smart-Glühbirnen als ein Indikator für Ihren Stress- oder Entspannungs-Pegel zu verwenden.

Die App unterstützt die Magic Blue und Phillips Hue Smart-Glühbirnen. Von der eSense App aus können Sie die Magic Blue verbinden und sie in Ihren Biofeedback-Übungen nutzen. Bei den Philips Hue Produkten können sogar mehrere Lampen gemeinsam gesteuert werden. Hier verbinden Sie sich mit der Hue Bridge aus der eSense App heraus und wählen die gewünschten Lampen aus.

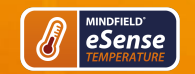

# **Magic Blue**

Sie können die Magic Blue in unseren Shop auf <https://www.mindfield-shop.com/produkt/magic-blue-v2/>kaufen.

Weitere Informationen zur [Magic Blue finden Sie auch in unserem Artikel.](https://help.mindfield.de/helpdesk/faq-magic-blue)

# **Philips Hue**

Sie sollten die Philips Hue Produkte in jedem gut sortierten Elektronik-Geschäft finden. Sie können natürlich auch online bestellen. Eine Liste der On- und Offline-Händler finden Sie auch auf der Seite der Hue: [https://www2.meethue.com/de-de.](https://www2.meethue.com/de-de)

Wir empfehlen für die Benutzung mit dem eSense eines der Starterkits von Philips, welches auch eine farbige Lampe enthält ("White and Color Ambiance"): [https://amzn.to/3uzSFx8.](https://amzn.to/3uzSFx8)

<span id="page-24-0"></span>Weitere Informationen zur [Phillips Hue finden sie auch in unserem Artikel](https://help.mindfield.de/helpdesk/faq-philips-hue)

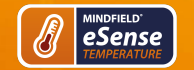

# **14. Adapter für Apple Geräte**

Einige neuere iOS Geräte ohne die klassische 3.5mm Kopfhörer-Buchse und mit dem neueren Lightning/USB-C-Anschluss funktionieren ebenfalls hervorragend mit dem eSense. Sie benötigen dafür entweder einen originalen **Apple USB-C** (<https://amzn.to/2OQYssu>) oder **originalen Apple Lightning** (<https://amzn.to/2SJVg37>) auf 3,5 mm Anschlussadapter (nicht im Lieferumfang vom eSense enthalten). Alternativ können Sie auch jeden anderen Adapter mit einem DAC Chip verwenden. Wir empfehlen diesen Adapter auf Amazon: <https://amzn.to/2SnAUA1>

<span id="page-25-0"></span>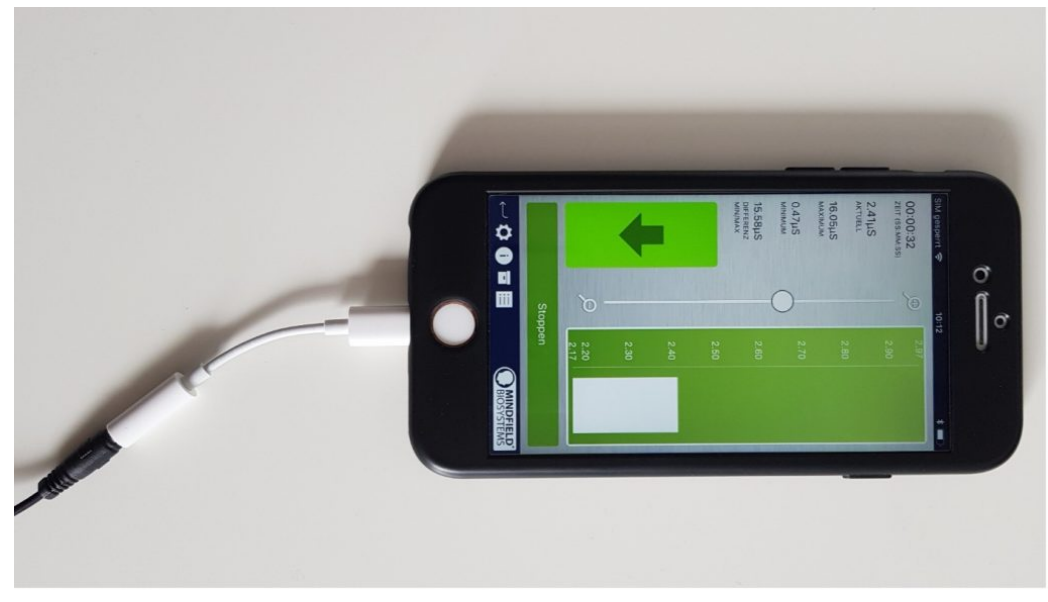

**Lightning auf 3,5mm-Kopfhöreranschluss Adapter (ist im Lieferumfang jedes Apple Gerätes enthalten, welches keinen 3,5mm-Kopfhöreranschluss mehr hat, z.B. das iPhone X.)**

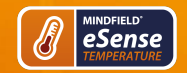

# **15. Funktionen der Mindfield eSense App**

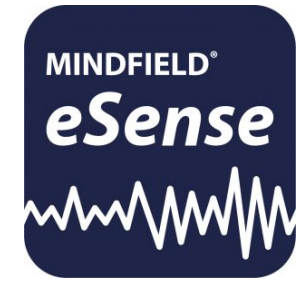

Zum eSense gehört die Mindfield eSense App, welche Sie kostenlos im Google Play Store (Android) oder im Apple App-Store (iOS) laden können.

Sie bietet eine Fülle an Funktionen für ein effektives Biofeedback-Training im modernen Design. Wesentliche Funktionen sind die Darstellung der Messwerte als Bargraph und Oszilloskop, ein Feedback per Video, Musik, mittels Töne oder Vibration Sie erhalten eine umfangreiche Auswertung nach jeder Messung und können Messungen untereinander im Archiv vergleichen und als CSV-Dateien und PDF-Berichte exportieren.

Die App ist in folgenden Sprachen erhältlich: Deutsch, Englisch, Spanisch, Französisch, Italienisch, Russisch, Portugiesisch, Niederländisch, Türkisch, Ukrainisch, Japanisch und Chinesisch. Die jeweilige Sprache wird automatisch anhand der eingestellten Sprache im Smartphone oder Tablet gewählt.

#### **Download-Links:**

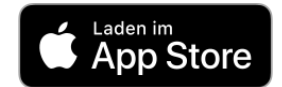

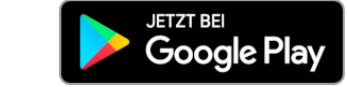

iOS:<https://itunes.apple.com/de/app/mindfield-esense/id1141032160?mt=8>

<span id="page-26-0"></span>Android:<https://play.google.com/store/apps/details?id=com.mindfield.boisystem.esense&hl=de>

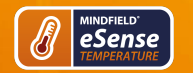

# **16. Allgemeine Hinweise**

- Falls bei Ihrem Android-Gerät teilweise der Text abgeschnitten ist kann dies an einer größeren Schrift in den Systemeinstellungen liegen (gerade bei Huawei). In den Android Einstellungen gibt es meist eine Möglichkeit, die Schriftgröße und Display Größe einzustellen. Stellen Sie dort am besten "Standard" oder "default" ein da es sonst zu Problemen in der App kommen kann.
- Für Dateitypen, die Sie als eigene Medien in die eSense App laden können, gelten die generellen Beschränkungen von Android bzw. iOS. Wir haben folgende erfolgreich getestet:
	- Bilder: PNG und JPG (GIF kann geladen werden aber wird nicht animiert)
	- Audio: MP3, WMA und WAV (Android) und MP3, WAV und AAC (iOS)
	- Videos: MOV, MP4, AVI and 3GP (Android) und MOV, MP4 und M4V (iOS)
	- Sollten Ihre Audios oder Videos in anderen Formaten vorliegen, können Sie die Dateien am PC einfach konvertieren. Nutzen Sie dazu ein Gratis-Tool wie Any Video Converter: [https://www.chip.de/downloads/Any-Video-Converter\\_42658474.html](https://www.chip.de/downloads/Any-Video-Converter_42658474.html)
	- Ein weiterer Tipp: Sie können auch direkt Videos aus Youtube herunterladen und in das richtige Format (MP4) formatieren mit Tools wie <https://notube.net/de>

<span id="page-27-0"></span>**Im Folgenden wird die App in allen Details beschrieben.**

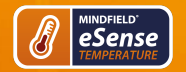

# **17. Allgemeine Ansicht & Freies Training**

## **Hochformat**

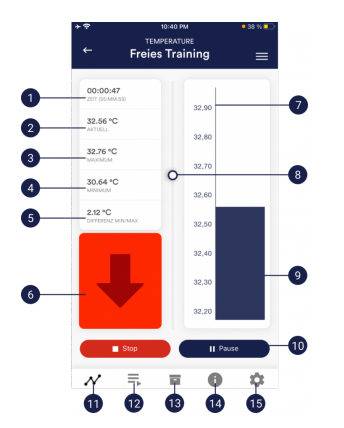

- 1. Dauer der Messung
- 2. Momentaner Wert
- 3. Maximum der gesamten Messung
- 4. Minimum der gesamten Messung
- 5. Differenz zwischen Minimum und Maximum
- 6. Anzeige, ob der Wert steigt oder fällt
- 7. Temperatur-Skala (°C)
- 8. Zoom für Temperatur-Skala
- 9. Momentaner Wert
- 10. Starten, stoppen und pausieren einer Aufzeichnung
- 11. Freies Training
- 12. Prozeduren
- 13. Archiv
- 14. Hilfe
- 15. Einstellungen

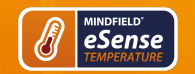

## **Querformat**

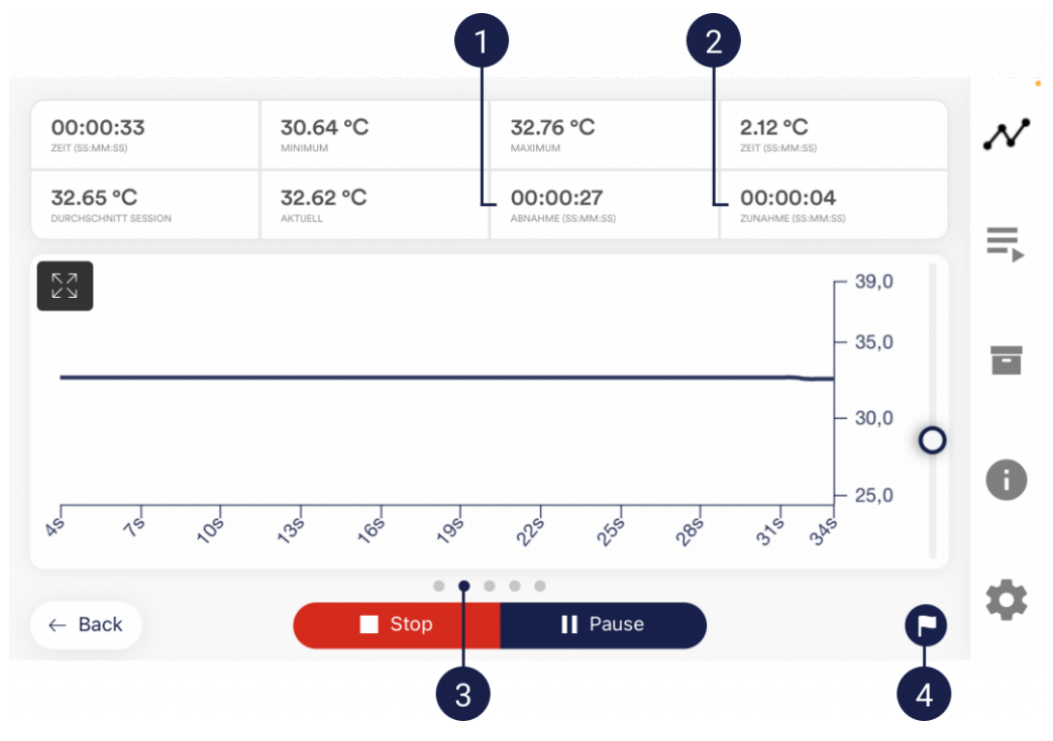

1. Absolute Abnahme der Messwerte

2. Absolute Zunahme der Messwerte

3. Wischen Sie den Bildschirm nach links oder rechts, um zwischen dieser Hauptansicht und der Videoansicht zu wechseln. Nach der Messung können Sie darüber hinaus auch zu den Tortendiagrammen wechseln.

<span id="page-29-0"></span>4. Markierung setzen

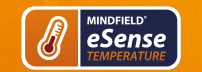

# **18. Atemhilfe**

Falls Sie diese Option in den Einstellungen aktiviert haben, wird Ihnen die Atemhilfe angezeigt. In den Einstellungen können Sie zwischen Linie und Kugel wählen.

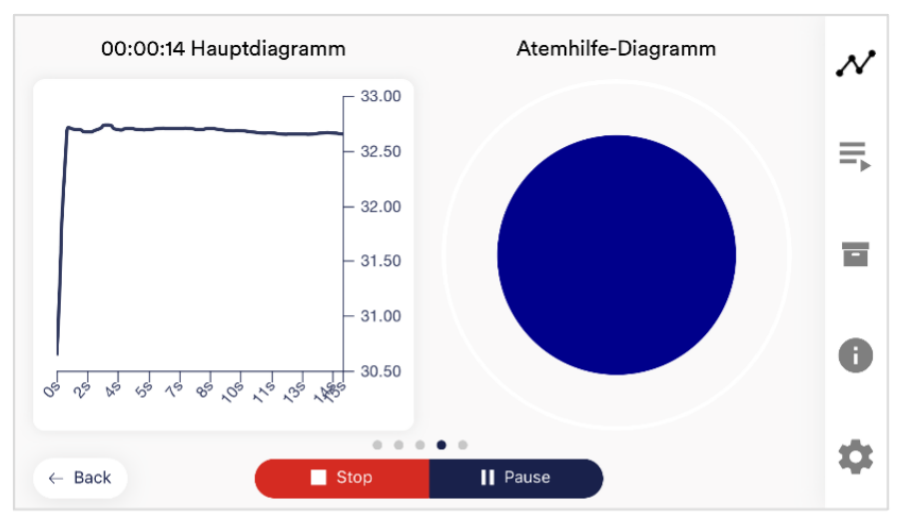

## **Atemhilfe als Kugel**

<span id="page-30-0"></span>Sie können die Atemhilfe in den Einstellungen konfigurieren. Dort können Sie Einatemzeit, Halten, Ausatemheit und Halten in 0,1s Schritten frei wählen.

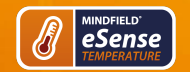

## **19. Biofeedback Snake**

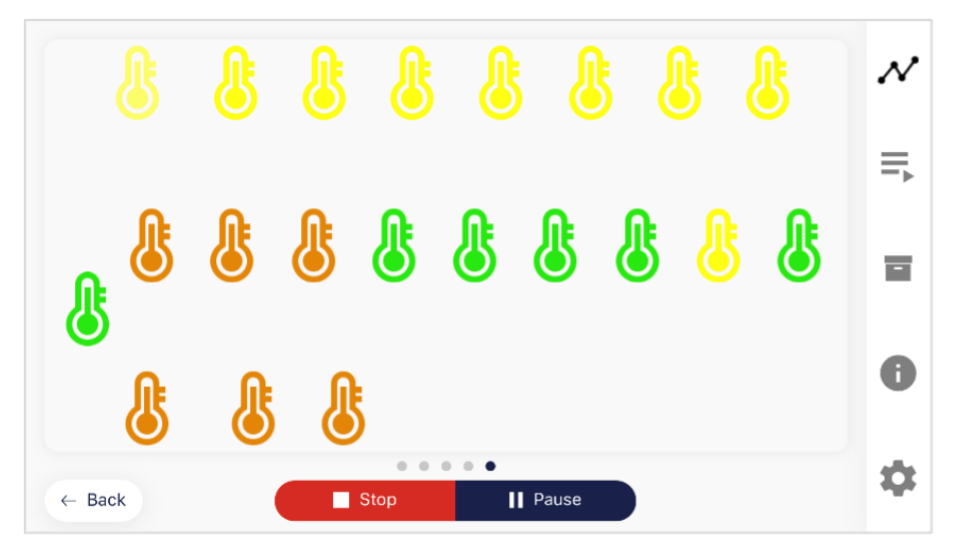

#### **Biofeedback Snake für den Temperature**

Als weitere Option können Sie sich auch die Biofeedback Snake anzeigen lassen. Nach 10 grünen Symbolen werden Sie außerdem mit einem Stern und nach 50 grünen Symbolen sogar mit einer Sternschnuppe belohnt. Wenn die Schlange über den gesamten Bildschirm geht dann sehen Sie den Stand der letzten 5 Minuten.

Die Farbe setzt sich wie folgt zusammen:

- …wenn der Wert > 35°C ist, dann ist das Thermometer immer grün
- …wenn der Wert für 3-5 Sekunden steigt, dann ist das Thermometer grün
- …wenn der Wert für < 3 Sekunden steigt und die Temperatur > 33°C ist, dann ist das Thermometer grün
- …wenn der Wert für < 3 Sekunden steigt und die Temperatur < 33°C ist, dann ist das Thermometer gelb
- …wenn der Wert für < 3 Sekunden steigt und die Temperatur > 30°C ist, dann ist das Thermometer gelb
- …wenn der Wert für < 3 Sekunden steigt und die Temperatur < 30°C ist, dann ist das Thermometer orange
- …wenn der Wert für < 3 Sekunden steigt und die Temperatur > 25°C ist, dann ist das Thermometer orange
- <span id="page-31-0"></span>…wenn der Wert für < 3 Sekunden steigt und die Temperatur < 25°C ist, dann ist das Thermometer rot

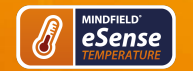

# **20. Befragung (nach einer Messung, optional)**

Falls Sie diese Option in den allgemeinen Einstellungen aktiviert haben, erscheint direkt nach jeder Messung eine kleine Befragung. Dies gibt Ihnen die Möglichkeit, langfristig reproduzierbare Messungen zu archivieren bzw. eine Änderung in Ihren Messungen zu dokumentieren. (Falls Sie beispielsweise den Elektrodentypen wechseln sollten oder anfangen, den eSense im Liegen, statt im Sitzen zu verwenden.)

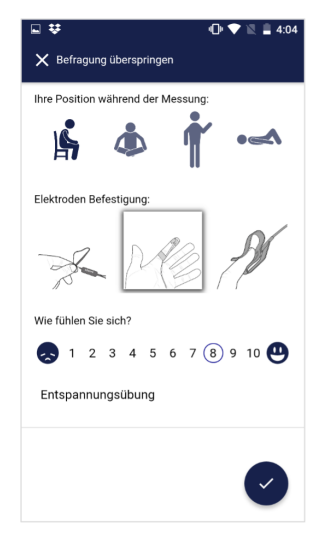

#### **Ihre Position während der Messung**

Wählen Sie zwischen Sitzen, dem "Schneidersitz" oder Yoga-Sitz, stehend oder liegend.

### **Elektrodentyp**

Das erste Bild symbolisiert die Gelelektroden, das zweite Bild die Klettelektroden und das dritte Bild die EDA Fingerclips.

#### **Wie fühlen Sie sich?**

Hier können Sie Ihren Gemütszustand nach der Sitzung angeben. Dies gibt Ihnen die Möglichkeit, langfristig Ihre Stimmung zusammen mit den Messergebnissen festzuhalten.

<span id="page-32-0"></span>**Notizfunktion (hier "Entspannung nach der Arbeit"), optional** Hier können Sie im freien Textfeld eine Notiz zur Messung dazuschreiben. Wir empfehlen, vor allem besondere Umstände zu notieren, damit Sie auch später noch Messungen mit besonders viel Stress oder Entspannung einordnen können.

# **21. Tortendiagramme (nach einer Messung)**

Nach der Messung (und optional Befragung), im Querformat, erscheint ein Bildschirm mit zwei Tortendiagrammen: einmal Ihre SCR während der Messung und einmal die Zeitanteile mit zunehmenden, gleichbleibenden und abnehmenden Werten (siehe Screenshot).

Auch an dieser Stelle können Sie wieder den Bildschirm nach links oder rechts wischen, um zwischen den Tortendiagrammen und des Graphen der Messung zu wechseln.

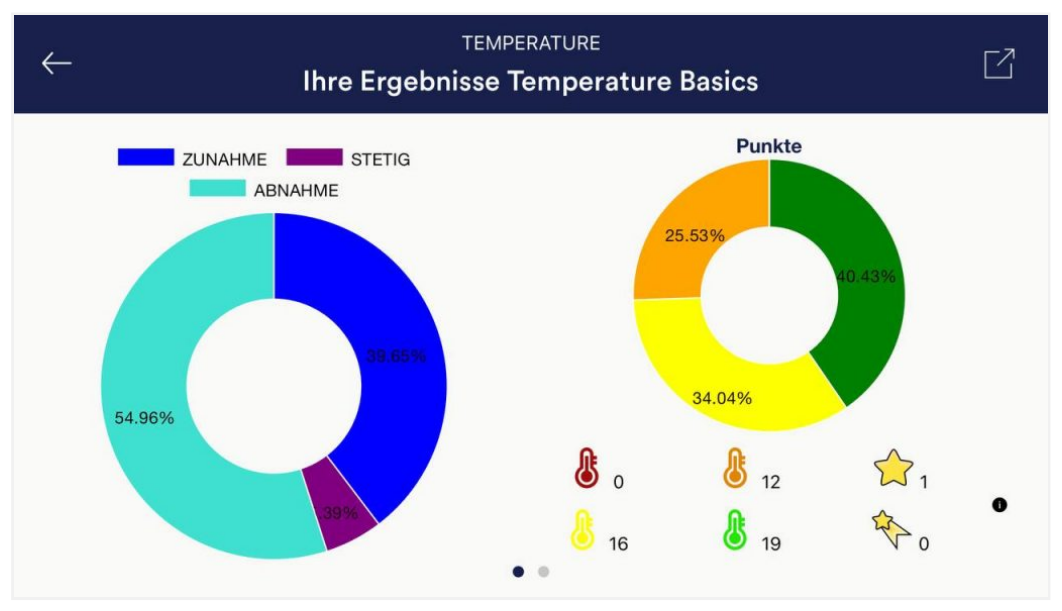

<span id="page-33-0"></span>**Die Tortendiagramme nach einer Messung**

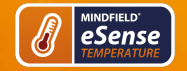

# **22. Prozeduren-Überblick**

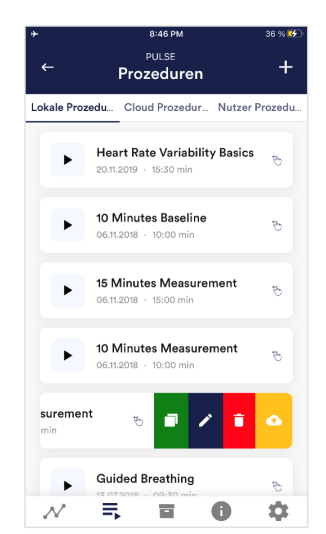

#### **Prozedur editieren oder löschen**

Um eine Prozedur editieren zu können, schieben Sie diese in der Übersicht einfach nach links.

Sie sehen dann das blaue Stift-Symbol zum Editieren des Moduls.

<span id="page-34-0"></span>Wenn Sie die Prozedur kopieren möchten, tippen Sie auf das grüne Kopieren-Symbol. Mit dem roten Mülleimer-Symbol rechts können Sie die Prozedur auch vollständig löschen.

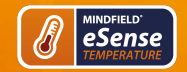

# **23. Prozeduren-Editor**

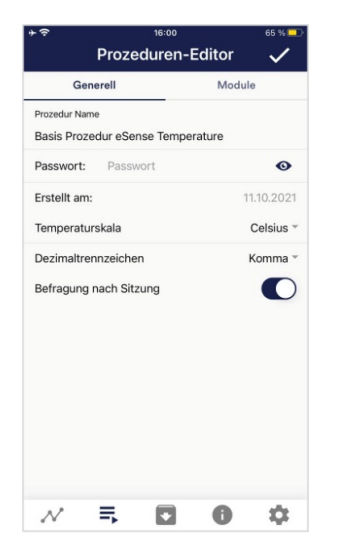

#### **Prozeduren Name**

Hier können Sie Ihrer Prozedur einen passenden Namen geben (als Beispiel im Bild der Name "Basis Prozedur eSense Temperature").

#### **Passwort (optional)**

Wenn Sie möchten können Sie Ihre Prozedur mit einem Passwort schützen

## **Temperaturskala**

Wählen Sie zwischen Celsius oder Fahrenheit

#### **Dezimaltrennzeichen**

Sie können für den CSV Export der Prozeduren Aufzeichnungen zwischen Punkt oder Komma als Trennzeichen wählen.

### **Befragung nach Sitzung**

<span id="page-35-0"></span>Hier können Sie die Befragung (Position, Elektrodentyp, Stimmung, Notizen) nach jeder Messung aktivieren/deaktivieren

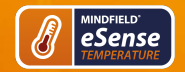

# **24. Neues Modul hinzufügen**

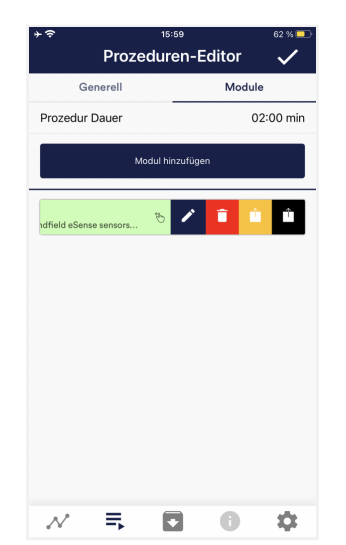

Im Prozeduren-Editor, wählen Sie den Tab "Module".

#### **Modul hinzufügen**

Klicken Sie auf diesen Button um ein weiteres Modul hinzuzufügen.

## **Modul Bearbeiten**

Schieben Sie das Modul nach Links und tippen auf das blaue Stift-Symbol.

Um ein Modul zu löschen, tippen Sie auf das rote Papierkorb-Symbol.

Um ein Modul innerhalb der Prozedur zu duplizieren, klicken Sie auf das gelbe Sharing-Symbol.

Um ein Modul in eine andere Prozedur zu duplizieren, klicken Sie auf das schwarze Sharing-Symbol und wählen Sie die Prozedur aus dem folgenden Popup.

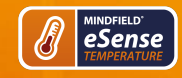

#### **Modultyp**

Sie können auswählen aus einem Text, einem Fixationskreuz, einem Bild, einem Video, einer Audiodatei, einem Pfeil, einem Bargraphen, einer Smart-Glühbirne, einem Oszilloskop, einer Atemhilfe oder der Biofeedback-Snake.

### **Moduldauer**

Stellen Sie ein, wie lange das Modul dauern soll. Verschieben Sie dazu einfach den Schieberegler nach links oder rechts.

#### **Modulfarbe**

<span id="page-37-0"></span>Bestimmen Sie die Farbe des Moduls im Prozeduren-Editor.

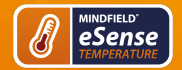

# **25. Übersicht der Module**

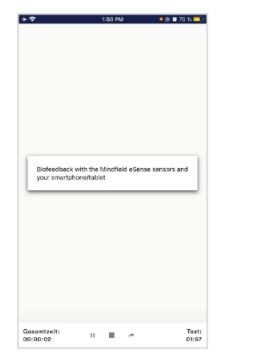

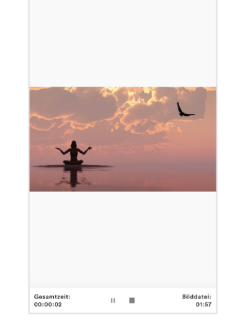

**Text-Modul** Dieses Modul zeigt einen Text an, den Sie beliebig editieren können.

**Bild-Modul** Das Bild-Modul zeigt Ihnen entweder ein Standard-Bild aus der App oder ein Bild, das Sie aus Ihrer Galerie wählen können.

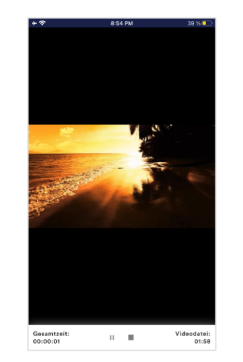

**Video-Modul** Bei dem Video-Modul können Sie ebenfalls entweder das in der App enthaltene Standard-Video oder ein eigenes Video verwenden.

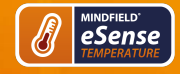

# **eSense Temperature Handbuch**

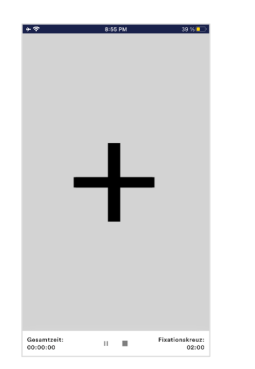

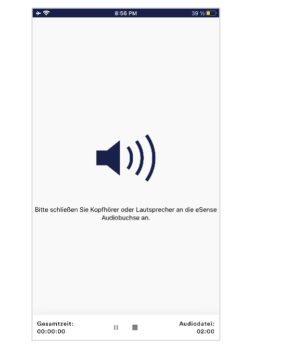

**Fixationskreuz-Modul** Das Fixations-Kreuz ändert seine Farbe je nach Ihrem Hautleitwert. Dies gibt Ihnen direktes Biofeedback.

**Audio-Modul** Das Audio-Modul spielt einen entspannenden Song ab. Sie können auch Ihre eigene Musik verwenden.

 $\mathbb{R}^n \times \mathbb{R}^n$ 

angezeigt werden.

**Bild Modul im Querformat** Die Prozeduren können natürlich auch im Querformat

Bilddatei<br>01:61

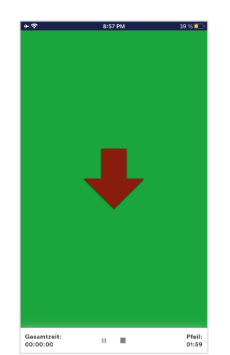

**Pfeil-Modul** Der Pfeil ändert je nach Entspannung seine Farbe und Richtung und gibt Ihnen somit direktes Biofeedback.

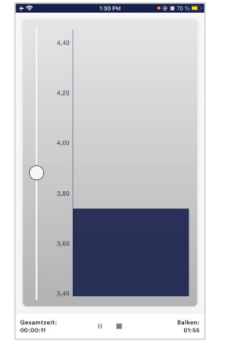

**Bargraph-Modul** Der Bargraph zeigt Ihnen den momentanen Wert an und gibt Ihnen ebenfalls direktes Biofeedback.

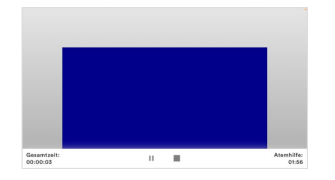

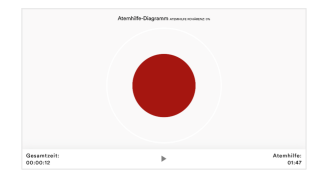

**Atemhilfe (im Querformat)** Der Balken gibt den Atemrythmus vor. Geht der Balken nach oben atmen Sie ein. Geht der Balken nach unten, atmen Sie aus. Zwischen Einund Ausatmen könne Sie auch Haltephasen einstellen.

**Oszilloskop Typ Atemhilfe (Kugel)** Der Kreis gibt den Atemrythmus vor. Wenn der blaue Kreis sich ausdehnt, atmen Sie ein. Wenn er sich zusammen zieht, atmen sie aus. Zwischen Ein- und Ausatmen könne Sie auch Haltephasen einstellen.

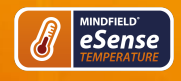

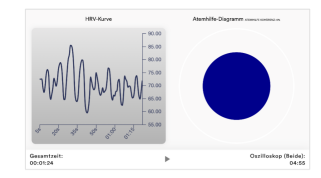

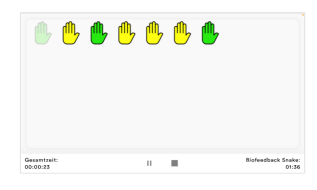

<span id="page-40-0"></span>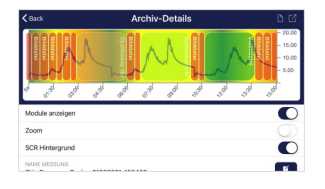

**eSense Temperature Handbuch** 

**Oszilloskop Typ Beide** Dies ist eine Kombination der Atemhilfe als Kugel und dem Graphen. Sie können damit die Messwerte sehen während Sie der Atemhilfe folgen.

**Biofeedback Snake** Die Biofeedback Snake ist auch als Modul verfügbar.

**Prozedur im Archiv** Der Farbige Hintergrund stellt die SRC pro Minute da (Grün = Bereich entspannter Zustand / wenig SCR, Gelb = Bereich angeregter Zustand / mittlere SCR)

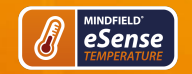

# **26. Erstellen einer Prozedur**

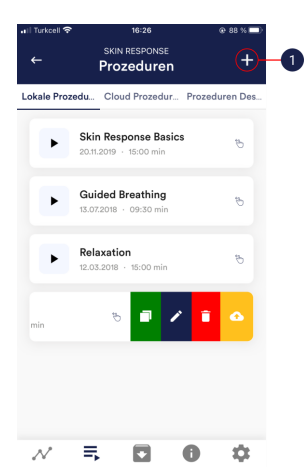

1 Tippen Sie auf das + Symbol, um eine neue Prozedur zu erstellen.

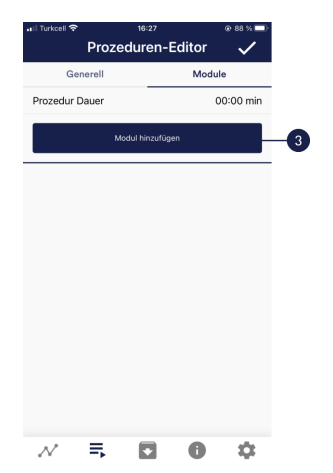

3 Wählen Sie den oberen Reiter "Module" aus und tippen Sie auf den Button "Modul hinzufügen".

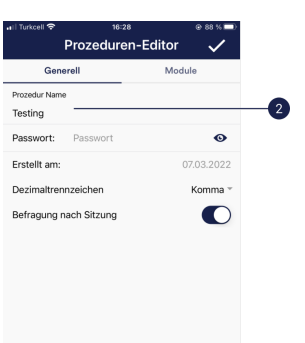

 $\mathcal{N} \quad \Xi \quad \ \ \, \pmb{\Box} \quad \ \ \, \pmb{0} \quad \ \ \, \dot{\Phi}$ 

2 Geben Sie der Prozedur einen Namen (hier "Beispielprozedur").Alle anderen Voreinstellungen können Sie für dieses Beispiel einfach übernehmen.

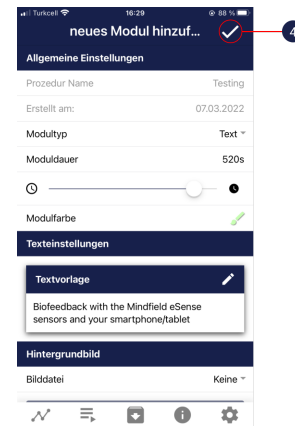

4 Wählen Sie ein Text-Modul aus und tippen Sie auf das Häkchen. Auch hier können sie die Voreinstellungen übernehmen.

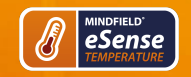

# **eSense Temperature Handbuch**

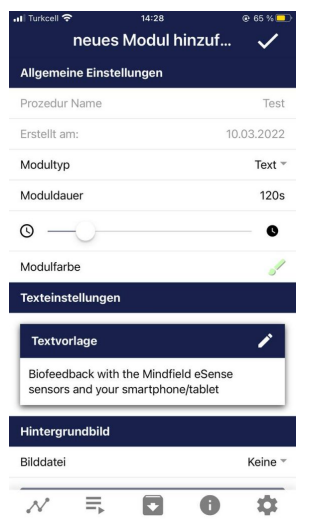

5 Fügen Sie anschließend auch ein Oszilloskop-Modul hinzu. Auch hier können sie die Voreinstellungen übernehmen.

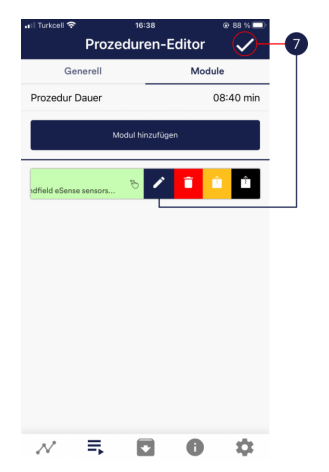

<span id="page-42-0"></span>7 Wenn Sie noch etwas nachträglich an einem der Module verändern wollen, können Sie das dementsprechende Modul nach links wischen und auf das das blaue Stiftsymbol tippen. Ansonsten Sie können nun auf den Hacken oben rechts tippen.

|                  | 14:28<br>Prozeduren-Editor                    |        | © 65 % □  |
|------------------|-----------------------------------------------|--------|-----------|
| Generell         |                                               | Module |           |
| Prozedur Dauer   |                                               |        | 02:00 min |
|                  | Modul hinzufügen                              |        |           |
| Text · 02:00 min |                                               |        |           |
| =                | Biofeedback with the Mindfield eSense sensors |        | Ö         |
|                  |                                               |        |           |
|                  |                                               |        |           |
|                  |                                               |        |           |
|                  |                                               |        |           |
|                  |                                               |        |           |
|                  |                                               |        |           |
|                  |                                               |        |           |
|                  |                                               |        |           |
|                  |                                               |        |           |

6 Ihre Prozedur sollte nun so aussehen.

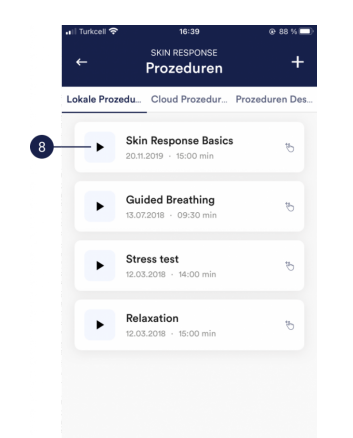

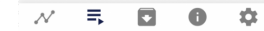

8 Starten Sie die Prozedur in dem Sie auf den Play-Button tippen. Viel Spaß!

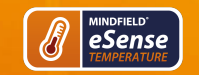

# **27. Meditationen**

Als Prozedur können Sie auch eine von unseren geführten Meditationen auswählen. Die Atem-Meditation ist bereits in der eSense App enthalten.

<span id="page-43-0"></span>Während der Meditation wird Ihr Hautleitwert aufgezeichnet. Die Meditationen bieten Ihnen somit eine einfache Möglichkeit, Ihr Bewusstsein und Ihre Aufmerksamkeit zu schulen und dabei gleichzeitig Biofeedback zu erhalten.

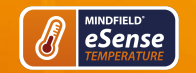

# **28. Eigene Medien (Fotos, Video und Audio)**

Sie können in den Prozeduren zum Beispiel eigene Bilder im Bild-Modul, eigene Videos im Video Modul oder auch eigene Musik oder Melodien im Audio-Modul verwenden.

Android ermöglicht dies in der Regel ohne weitere Probleme. Solange Sie der eSense App den Zugriff auf Ihre Dateien auf Ihrem Gerät erlauben können Sie diese in die eSense App hochladen.

iOS ist etwas restriktiver. Für Bilder und Videos können Sie wie gewohnt Ihre Bilder von Ihrem Gerät aus der iCloud verwenden.

Für Audio-Dateien benötigen Sie iTunes (oder eine Alternative wie "CopyTrans Manager"). Dort muss sich Ihre Musik oder Melodie befinden. Sie finden Ihre Musik in iTunes (oder CopyTrans Manager) unter dem Tab "Eigener Sound" und können diese in Ihre Prozeduren einfügen.

Wir haben dazu ein ausführliches Video unter <https://www.youtube.com/watch?v=w4gJrq4-S-c> wo wir alle Schritte zeigen.

<span id="page-44-0"></span>Bei **iOS** muss auch der **Stromsparmodus deaktiviert** sein da ansonsten die Videos in den Prozeduren nicht abspielen können.

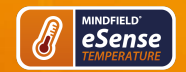

# **29. Allgemeine Einstellungen (Überblick)**

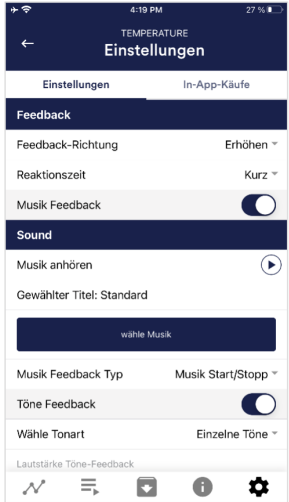

#### **Feedback-Richtung**

Entscheiden Sie, ob für das Feedback fallende ("Verringern") oder steigende ("Erhöhen") Werte als Erfolg gelten sollen.

#### **Reaktionszeit**

Stellen Sie ein, wie empfindlich das Feedback auf Schwankungen reagieren soll. Die Standard-Einstellung ist "Kurz", wodurch das Feedback schnell auf Änderungen in den Messwerten reagiert. Für längere Messungen empfehlen wir "Mittel" oder "Lang", dann wird die Reaktionszeit etwas verzögert und der eSense reagiert nicht mehr auf jede kleine Änderung der Messwerte.

#### **Musik Feedback**

Wenn sich der Wert in die ungewünschte Richtung bewegt (bspw. höhere Werte), wird die Musik leiser. oder ändert ihre Geschwindigkeit, je nachdem, welchen Feedback-Typ Sie gewählt haben.

#### **Musik anhören**

Durch Tippen auf den Play-Button können Sie den gewählten Song anhören.

#### **Wähle Musik**

Sie können die vorgegebene oder Ihre eigene Musik verwenden.

#### **Musik Feedback Typ**

Sie können optional zwischen Musik Start/Stop, Lautstärke Feedback oder Wiedergabe Geschwindigkeit Feedback wählen. Hinweis: Für iOS sind die Auswahlmöglichkeiten eingeschränkt.

#### **Töne Feedback**

Im Hintergrund können Sie Sounds aus anderen Apps hören.

#### **Wähle Tonart**

Sie können zwischen einzelnen oder kontinuierlichen Tönen wählen.

#### **Automatischer Modus**

Wenn dieser aktiviert ist, passt sich der Wertebereich, in dem der Ton sich ändert, automatisch an. Der Minimal- und Maximalwert des eingestellten Zeitfensters wird automatisch für die untere und obere Grenze des folgenden Intervalls verwendet.

#### **Wertebereich von-bis**

(Nicht sichtbar, wenn der automatische Modus aktiviert ist.)

Sie können den Bereich einstellen, in welchem das Feedback aktiv ist. Wir empfehlen, den Bereich anfangs weit zu wählen und mit der Zeit gegebenenfalls kleiner einzustellen. Alternativ können Sie auch den automatischen Modus verwenden.

#### **Zeitfenster für Automatik**

(Nur sichtbar, wenn der automatische Modus aktiviert ist.) Sie können das Zeitfenster bestimmen, in dem sich der automatische Modus jeweils neu anpasst.

#### **Musikinstrument**

Sie können aus verschiedenen voreingestellten Instrumenten wählen.

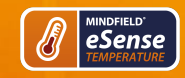

#### **Intervall**

Stellen Sie ein Intervall für das Töne-Feedback ein.

#### **Taktiles Feedback**

Um Feedback zu geben, wird Ihr Gerät vibrieren. Nur Smartphones unterstützen dieses Feature, Tablets haben keinen Vibrationsmotor.

### **Taktiles Feedback-Richtung**

Entscheiden Sie, ob für das taktile Feedback fallende ("Verringern") oder steigende ("Erhöhen") Werte als Erfolg (=Vibration) gelten sollen.

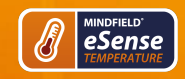

 $4:19$  PM

 $7.96$ 

# **eSense Temperature Handbuch**

#### TEMPERATURE Einstellungen Einstellungen In-App-Käufe Feedback mit smarten Glühbirnen  $\bigcap$ Glühbirne auswählen Philips Hue Es wurde noch keine Konfiguration vorgenommen, bitte tippen Sie auf den Button: Hue Helligkeit 200 豪  $\dot{\phi}$ Bereich für weiße Lampen (siehe Smartbulb FAQ)  $-97\%$  $-65%$ Automatischer Modus: An  $\bullet$  $\mathcal{N}$  $\equiv$  $\blacksquare$  $\ddot{\mathbf{c}}$

#### **Smartes Glühbirnen Feedback**

Die Glühbirne ändert ihre Farbe in Abhängigkeit der Werte.

#### **Glühbirne auswählen**

Wählen Sie zwischen der Magic Blue, Magic Blue V2 oder der Phillips Hue.

## **Verbindungstest**

Bei dieser Option ändert die Glühbirne bei erfolgreicher Verbindung die Farbe.

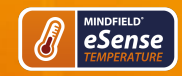

#### **Atemhilfe**

Falls aktiviert wird eine Atemhilfe während der Messung angezeigt.

#### **Atemhilfe-Typ**

Sie können zwischen Linie und Kugel wählen.

## **Töne**

soll.

Töne können ebenfalls als auditive Atemhilfe hinzugefügt werden.

#### **Einatemzeit / Ausatemzeit**

Wählen Sie die Sekunden für jedes Einatmen und Ausatmen, die die Atemhilfe anzeigen

#### **Halten, dann einatmen / ausatmen**

Wählen Sie die Sekunden zwischen dem Einatmen- und Ausatmen

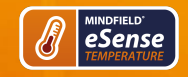

# **eSense Temperature Handbuch**

# $4:20 \text{ PM}$ TEMPERATURE  $\leftarrow$ Einstellungen Einstellungen In-App-Käufe Ausatmung Farbe Resultierende Atmung: 2.62 Atemzüge/Minute Video Feedback-Richtung Erhöhen Video Lagerfeuer  $\bullet$  $Mida$  $\mathcal{N} \equiv$  $\begin{array}{c} \n\bullet \\
\bullet\n\end{array}$

## **Hintergrundbild**

Sie können ein Hintergrund-Bild für die Atemhilfe bestimmen

## **Einatmung Farbe / Ausatmung Farbe**

Wählen Sie die Farbe des Balkens oder der Kugel für das Einatmen und Ausatmen.

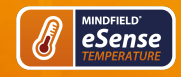

 $4:20$  PM TEMPERATURE Einstellungen

In-App-Käufe

 $\bigcirc$ Kein Feedback

Messung

Unbegrenzt

 $90s -$ 

Celsius<sup>®</sup>

Komma -

 $\bullet$ 

 $\overline{a}$ 

Einstellungen

Video Feedback Typ Allgemein Sitzungsname:

Sitzungszeitdauer

Zeitlänge x-Achse

Temperaturskala

 $\mathcal{N}$ 

Dezimaltrennzeichen

Befragung nach Sitzung

 $\equiv$ 

Markierungen

 $\Box$ 

 $\bullet$ 

Video strecken

## **Video**

Auswahl: In dem Dropdown-Menu können Sie aus bestehenden Videos und ein "Eigenes Video wählen" auswählen. Sie können Ihre eigenen Videos von Ihrem Gerät wählen.

#### **Video Feedback Typ**

Als Feedback können Effekte über das Video gelegt werden. Sie können zwischen Start/Stop, Schärfe, Helligkeit und Sättigung wählen. Daneben stehen dann bei Schärfe, Helligkeit und Sättigung wieder der automatische oder manuelle Modus zur Wahl der oberen und unteren Grenze zur Verfügung. Dazwischen wird dann interpoliert. Auch "Kein Feedback" ist möglich, dann wird das Video einfach nur abgespielt.

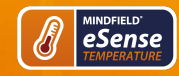

## **Sitzungsname**

Stellen Sie hier den im Archiv angezeigten Namen Ihrer Sitzung ein.

#### **Sitzungszeitdauer**

Sie können normale Messungen somit zeitlich begrenzen. Die Messungen stoppen dann automatisch nach der eingestellten Zeit.

#### **Zeitlänge X-Axis**

Sie können den Zeitraum einstellen, der auf der X-Achse des Oszilloskops angezeigt wird. Wir empfehlen 90 Sekunden.

#### **Temperaturskala**

Wählen Sie zwischen Celsius oder Fahrenheit

#### **Dezimaltrennzeichen**

Sie können zwischen Komma oder Punkt wählen.

#### **Befragung nach Sitzung**

Hier können Sie die Befragung (Position, Elektrodentyp, Stimmung, Notizen) nach jeder Messung aktivieren/deaktivieren.

#### **Markierungen**

Sie können Sie Markierungen definieren indem Sie auf den Button tippen. Diese sind die Markierungen, die Sie während einer Messung setzen können. (Sehen Sie auch 'Markierung setzen' im Landschafts-Modus der allgemeinen Ansicht weiter oben).

#### **Zeige Tutorial**

Sie können das Tutorial vom ersten Start der App jederzeit noch einmal ansehen.

#### **Darstellung**

Sie können die Farben des Graphen und des Oszilloskops in der allgemeinen Ansicht ändern.

#### **Graphenachse Farbe**

Sie können die Farbe der Graphenachse in der Hauptansicht verändern.

#### **Linienfarbe**

Sie können die Linienfarbe in der Hauptansicht verändern.

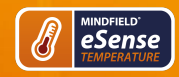

 $4:20$  PM

## **Oszilloskop Hintergrundfarbe 1&2**

Sie können die Hintergrundfarbe des Oszilloskops in der Hauptansicht verändern

#### **Kurvenglättung Oszilloskop**

Sie können die Glättung der Kurve im Oszilloskop einstellen zwischen 1 (kaum) bis 10 (sehr stark).

#### **Auf Standardfarben zurücksetzen**

Sie können jederzeit die Standardfarben für den Graphen wiederherstellen.

#### **Pfeil hoch / runter Farbe**

Sie können die Farbe des Pfeiles in der Hauptansicht verändern.

## **Zeige Pfeil**

Sie können den Pfeil in der Hauptansicht auch deaktivieren.

#### **Sichern & Wiederherstellen**

Sie können Ihre Prozeduren und Messungen exportieren und importieren. Mehr dazu in unserem FAQ

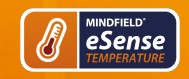

# **eSense Temperature Handbuch**

#### **Demo Modus**

Eine gespeicherte Messung wird automatisch abgespielt. Ein echter Sensor wird ignoriert.

#### **Echtzeit Datenübertragung an eSense Web App**

<span id="page-53-0"></span>Damit können Sie die Daten live an die eSense Web App streamen. Mehr dazu im Abschnitt Account und Cloud

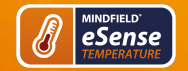

# **30. In App Käufe**

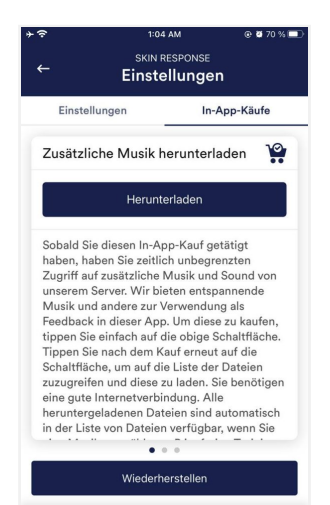

□ ● 章

<span id="page-54-0"></span> $N = \overline{N}$ 

## **In-App Käufe**

Neben der Möglichkeit Ihre eigene Musik und Videos in der eSense App zu verwenden können Sie auch zusätzliche Musik oder Videos erwerben. Wir erweitern diese fortlaufend.

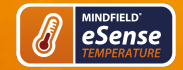

# **31. Archiv (Übersicht)**

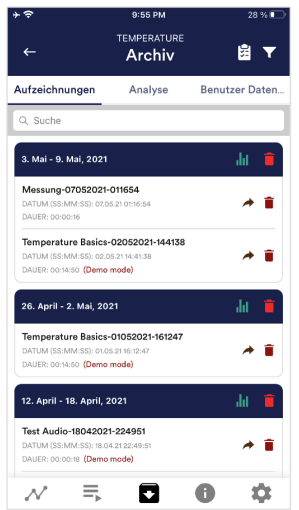

Die App beinhaltet ein Archiv, in dem alle Ihre Aufzeichnungen gespeichert werden. Sie können diese erneut im Detail betrachten, untereinander vergleichen und einzeln oder alle zusammen (als ZIP-Datei) exportieren.

#### **Aufzeichnungen**

Hier können Sie Ihre Messungen aufgelistet sehen. Sie können eine einzelne Messung ansehen, indem Sie darauf tippen.

Wenn Sie auf das Clipboard Symbol oben rechts klicken können Sie eine, mehrere oder alle Messungen markieren. Sie können dann die exportierte(n) Messung(en) exportieren, analysieren oder löschen.

Auf dem Filter Symbol können Sie auswählen ob Sie die Messungen nach Namen, Datum, Länge aufsteigend oder absteigend sortieren wollen.

Wenn Sie eine einzelne Messung aus dieser Liste löschen wollen, können Sie auch auf das Mülleimer-Symbol rechts neben der Messung tippen.

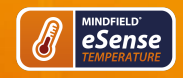

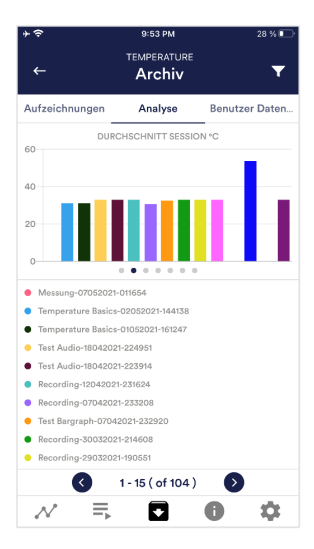

## **Analyse**

Hier sind alle Messungen in folgenden Faktoren aufgelistet:

Zeit, Durchschnitt Session C/F, Minimum C/F, Maximum C/F, Differenz Min/Max C/F, Zunahme (SS:MM:SS) und Abnahme (SS:MM:SS).

<span id="page-56-0"></span>Damit können Sie vor allem Tendenzen über die Zeit und verschiedene Messungen erkennen. (Wenn sich bspw. Ihre durchschnittliche Temperatur durch regelmäßiges Training erhöht, sehen Sie dies hier auf einen Blick).

# **32. Archiv (Einzelansicht)**

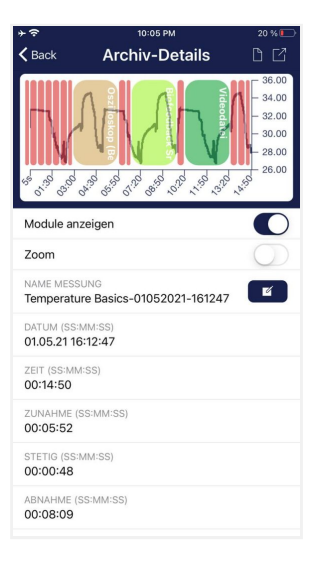

ABNAHME STETIG **ZUNAHME** 

**MESSUNG LÖSCHEN** 

**EXPORT ALS CSV DATEI** 

**EXPORT ALS PDF DATEI** 

#### **Daten exportieren**

Durch den Klick auf das Export-Symbol oben rechts können Sie die Aufzeichnungen im .csv-Format mit allen gängigen Apps exportieren (bspw. versenden über den Messenger, WhatsApp, E-Mail etc.) oder einfach auf Ihrem Telefon oder in Ihrer Cloud speichern.

Die Daten werden als .csv-Datei (comma seperated values) exportiert. Dieses Dateiformat können Sie z.B. mit Microsoft Excel™ oder Open Office Calc (kostenlose Alternative zu Excel) öffnen.

Falls Sie gerne mit Google arbeiten, kann für Sie auch Google Sheets™ (Google Tabellen™) eine Alternative zu Excel sein. Damit können Sie Ihre exportierten .csv Dateien ebenfalls öffnen, visualisieren und über die Cloud einfach von mehreren Geräten darauf zugreifen. Google Sheets™ hat dabei nahezu dieselben Funktionen wie Excel™ und auch eine sehr ähnliche Bedienung.

**Hinweis:** Wir haben auch weitere **ausführliche Informationen zum CSV-Export und [Verarbeitung Ihrer Daten in einem extra Artikel zum Streamen und Analyse von](https://help.mindfield.de/helpdesk/streaming-und-analyse-von-esense-daten) eSense Daten** zusammengefasst.

#### **Anteile Zunahme/Abnahme/Stetig**

Sie können in dem Tortendiagramm auch die Anteile sehen, in dem die Messwerte zunahmen, abnahmen oder stetig blieben.

#### **Export als PDF Datei**

Alternativ können Sie die Messung auch als PDF-Datei exportieren. Hinweis: Dies dauert ein Moment.

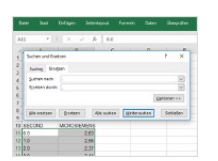

#### **In Excel™ oder Google Tabellen™**

**Hinweis:** Wenn Sie die CSV-Datei mit Excel™ (oder Google Tabellen™) öffnen und die Zahlen keinen Sinn ergeben sollten, liegt es meist an unterschiedlich eingestellten Sprachen in der eSense App und Excel™ oder Google Tabellen™.

**Hinweis:** Wir haben auch weitere **ausführliche Informationen zum CSV-Export und [Verarbeitung Ihrer Daten in einem extra Artikel zum Streamen und Analyse von](https://help.mindfield.de/helpdesk/streaming-und-analyse-von-esense-daten) eSense Daten** zusammengefasst.

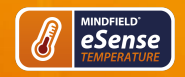

**eSense Temperature Handbuch** 

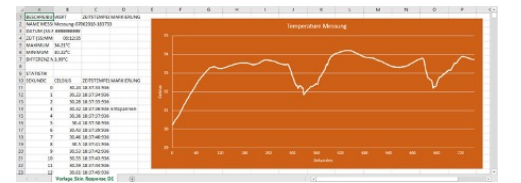

<span id="page-58-0"></span>**Exportierte Messung in Excel**

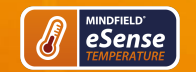

# **33. Markierungs-Funktion**

Sie können während der Messung auch Markierungen setzen. Falls beispielsweise eine Ihrer Biofeedback-Übungen ruhiges Atmen beinhaltet, können Sie während der Messung eine Markierung an der Stelle setzen. Später in den exportierten Daten sehen Sie die Stelle, an der Sie ruhig geatmet haben. Speziell bei längeren Messungen mit mehreren Aktionen ist dies praktisch.

Die Markierungen lassen sich ebenfalls besonders gut in Excel darstellen:

| NAME HISSS MINIMUM 07062200-183732<br>DATLACISS A ARRAIGNMENT |                           |                                                          |   |  | <b>Temperature Messung</b> |  |                |  |  |  |  |
|---------------------------------------------------------------|---------------------------|----------------------------------------------------------|---|--|----------------------------|--|----------------|--|--|--|--|
|                                                               | UNIT DISORDER ORIGINAL    |                                                          |   |  |                            |  |                |  |  |  |  |
|                                                               | <b>215.84 MUMMAN</b>      |                                                          | ٠ |  |                            |  |                |  |  |  |  |
|                                                               | MANUM 33.32°C             |                                                          |   |  |                            |  |                |  |  |  |  |
|                                                               | <b>DIFFERENCE A 4 MPC</b> |                                                          | ٠ |  |                            |  |                |  |  |  |  |
|                                                               |                           |                                                          |   |  |                            |  |                |  |  |  |  |
| <b>STATISTIC</b>                                              |                           |                                                          |   |  |                            |  |                |  |  |  |  |
| 12 SEKUNDE                                                    | <b>CELSISS</b>            | ZEISTEMPELMAKKIRKAG                                      |   |  |                            |  |                |  |  |  |  |
|                                                               |                           | 30.24 18:37:53:536                                       |   |  |                            |  |                |  |  |  |  |
|                                                               |                           | <b>ASLEY 18 KT A4 N36</b>                                |   |  |                            |  |                |  |  |  |  |
|                                                               |                           | 20.20 18:17:25:536                                       | ۰ |  |                            |  |                |  |  |  |  |
|                                                               |                           | M. 12 18 17 16 116 Extrement                             |   |  |                            |  |                |  |  |  |  |
|                                                               |                           | <b>RUB 18:27:27926</b>                                   |   |  |                            |  |                |  |  |  |  |
|                                                               |                           | 364160706006                                             |   |  |                            |  |                |  |  |  |  |
|                                                               |                           | <b>MLDS 18.57.09 556</b>                                 |   |  |                            |  |                |  |  |  |  |
|                                                               |                           | 30.46 18:27:46:506                                       |   |  |                            |  |                |  |  |  |  |
|                                                               |                           | 365 161741436                                            |   |  |                            |  |                |  |  |  |  |
|                                                               |                           | MLTH 18 KT/23 MM                                         |   |  |                            |  |                |  |  |  |  |
|                                                               | W                         | 20.55 16:37/43:526                                       |   |  |                            |  |                |  |  |  |  |
|                                                               | 11                        | 30.55 18:57:44:556                                       |   |  |                            |  |                |  |  |  |  |
|                                                               | $\overline{11}$           | <b>MLAG 18 X7/05 936</b><br>Worksha Sirie, Beauguage (NE |   |  |                            |  | <b>TELEVIS</b> |  |  |  |  |

<span id="page-59-0"></span>**Exportierte Messung in Excel mit Markierungen**

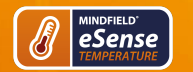

## **34. Kompatible Android und iOS Geräte**

## **Allgemein**

### **Hinweis für alle eSense:**

Wir empfehlen aufgrund der besseren Darstellung den Einsatz eines Tablets anstelle eines Smartphones.

Wenn Sie noch kein Gerät haben sollten und/oder für den eSense ein extra Gerät kaufen wollen, empfehlen wir Ihnen je nach Geschmack entweder

ein Nokia G10 [\(https://amzn.to/3dg9Qx5](https://amzn.to/3dg9Qx5)), ein Nokia G21 [\(https://amzn.to/3Qso3Fv](https://amzn.to/3Qso3Fv)), ein Motorola Moto E40 (<https://amzn.to/3bBl0fg>) oder ein Xiaomi Redmi 10 (<https://amzn.to/3A5wxgv>) als preiswertes Einsteigergerät wenn Sie **Android** bevorzugen

oder

ein gebrauchtes, gut erhaltenes iPad (von bsw. <https://www.refurbed.de/c/ipads/> oder <https://www.rebuy.de/kaufen/apple-tablets>) wenn Sie **iOS** bevorzugen.

Diese Optionen bieten nach unserer Recherche genügend Leistung für die eSense App, werden noch einige Zeit auf die kommenden Android und iOS Versionen aktualisierbar bleiben und sind trotzdem preiswert. Die Android Geräte haben auch noch einen normalen 3.5mm Klinkeneingang und benötigen keinen Adapter für den eSense.

## **iOS-Geräte, die mit den eSense kompatibel sind**

- **Alle iOS Geräte ab Version 12.5 oder höher, welche sind (auszugsweise):**
- Apple® iPhone® 5S, iPhone® 6/6S, iPhone® SE/SE 2, iPhone® 7/7+, iPhone® 8/8+, iPhone® X, iPhone® XR, iPhone® XS, iPhone® 11/11 Pro, iPhone® 12/12 Pro
- Apple® iPad® ab 5. Generation (iPad Air) oder neuer, inklusive aller iPad Mini ab der 2. Generation
- Apple® iPad® Pro ab 1. Generation oder neuer
- Apple® iPod Touch® ab 6. Generation oder neuer

#### **Allgemeiner Hinweis:**

Einige neuere iOS Geräte ohne die klassische 3.5mm Kopfhörer-Buchse und mit dem neueren Lightning/USB-C-Anschluss funktionieren ebenfalls hervorragend mit dem eSense. Sie benötigen dafür entweder einen originalen **Apple USB-C** ([https://amzn.to/2OQYssu\)](https://amzn.to/2OQYssu) oder **originalen Apple Lightning** ([https://amzn.to/2SJVg37\)](https://amzn.to/2SJVg37) auf 3,5 mm Anschlussadapter (nicht im Lieferumfang vom eSense enthalten). Alternativ können Sie auch jeden anderen Adapter mit einem DAC Chip verwenden. Wir empfehlen diesen Adapter auf Amazon: [https://amzn.to/2SnAUA1.](https://amzn.to/2SnAUA1)

#### **Zusatzhinweis Siri:**

Bitte beachten Sie das Siri NICHT aktiviert sein darf, wenn Sie eine Messung mit dem eSense durchführen wollen (dies gilt für alle eSense-Sensoren). Eine laufende Messung kann sonst gestört und Ihre Messwerte verfälscht werden. Sie müssen Siri SELBER deaktivieren (unsere App kann aufgrund der Einstellungen von Apple dies nicht automatisch).

Um Siri zu deaktivieren gehen Sie zu Einstellungen -> (Allgemein ->) Siri und deaktivieren Sie Siri (die genauen Schritte können je nach iOS Version variieren).

#### **Hinweis für iOS Geräte und den eSense Pulse:**

Ihr iOS Gerät muss **Bluetooth 4.0 LE** (manchmal auch als **Bluetooth Low Energy** oder **BLE** bezeichnet) unterstützen, welches von iOS 5 aufwärts unterstützt wird.

#### **Hinweis für iOS 7 und höher und dem eSense Respiration, Skin Response und Temperature:**

Der eSense funktioniert über den **Mikrofoneingang**. Ab iOS 7 müssen Sie explizit erlauben, dass die eSense App den Mikrofoneingang nutzen darf, sonst kann der eSense nicht funktionieren. Bei der Installation werden Sie danach gefragt, Sie müssen dort mit "Ja" bzw.

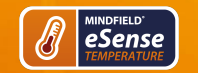

"Erlauben" antworten. Nach der Installation können Sie diese Einstellung manuell vornehmen. Erlauben Sie den Zugriff auf den Mikrofoneingang in den System-Einstellungen Ihres iOS Gerätes unter Einstellungen -> Datenschutz -> Mikrofon

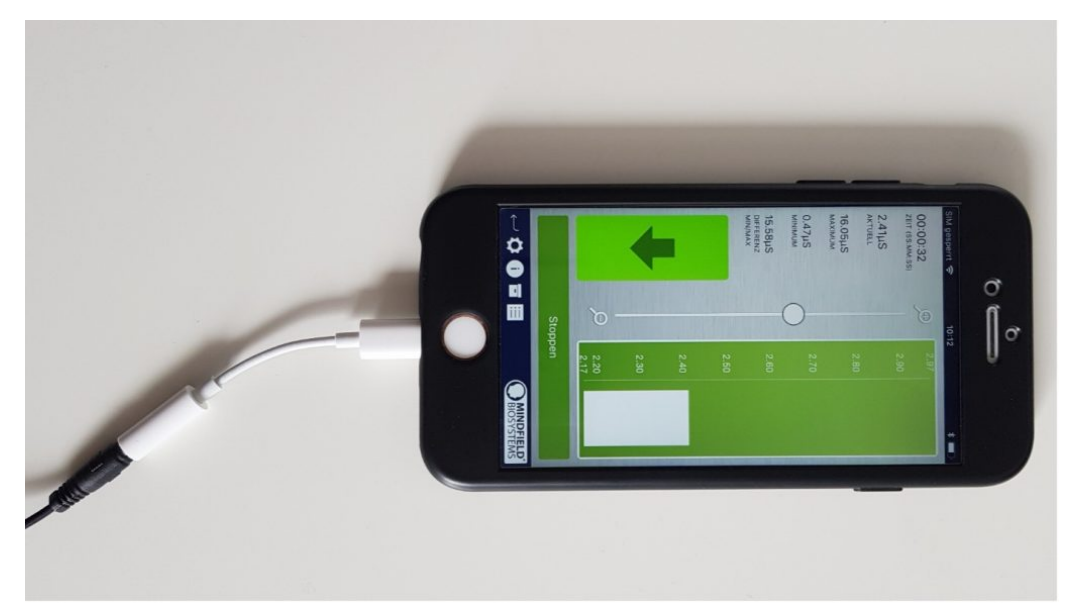

**Lightning auf 3,5mm-Kopfhöreranschluss Adapter (ist im Lieferumfang jedes Apple Gerätes enthalten, welches keinen 3,5mm-Kopfhöreranschluss mehr hat, z.B. das iPhone X.)**

## **Android-Geräte, die mit den eSense kompatibel sind**

#### **Alle Android Smartphones und Tablets ab Android 7.0 (Nougat)**

Planen Sie ein Gerät speziell für die Nutzung mit dem eSense anzuschaffen, dann empfehlen wir ein Nokia G10 (<https://amzn.to/3dg9Qx5>), ein Nokia G21 [\(https://amzn.to/3Qso3Fv](https://amzn.to/3Qso3Fv)), ein Motorola Moto E40 (<https://amzn.to/3bBl0fg>) oder ein Xiaomi Redmi 10 (https://amzn.to/3A5wxgy) als preiswertes Einsteigergerät.

#### **Wichtiger Hinweis zu Android-Geräten für den eSense Pulse:**

Ihr Android Gerät muss **Bluetooth 4.0 LE** (manchmal auch als **Bluetooth Low Energy** oder **BLE** bezeichnet) unterstützen, welches ab der Android Version 4.3 (Mitte 2013) unterstützt wird. Aber wir empfehlen ohnehin Android Version 4.4 und höher. Daher funktioniert der eSense Pulse generell mit den meisten aktuellen Android Geräten.

#### **Wichtiger Hinweis zu Android-Geräten für den eSense Muscle:**

Für den eSense Muscle können Sie nicht die App aus dem Google Play Store verwenden. Wir haben eine für den Muscle angepasste Version unserer eSense Mobile App für Sie als APK zum Download zur Verfügung gestellt. Diese ist ansonsten der eSense App aus dem Google Play Store identisch. [Mehr Informationen und den Download zur APK finden Sie hier.](https://help.mindfield.de/helpdesk/muscle-hinweise-vor-dem-start-der-esense-mobile-app)

#### **Wichtiger Hinweis zu Android-Geräten für den eSense Respiration, Skin Response und Temperature:**

Ihr Android-Gerät benötigt einen **3.5 mm-Anschluss (Standard-Kopfhörer) für externe Headsets/Mikrofone**. Bei den meisten Geräten ist diese vorhanden und oft integriert mit der Kopfhörer-Buchse. Wenn kein solcher Mikrofoneingang vorhanden ist, wie z.B. beim Google Nexus 7, können Sie den eSense nicht verwenden! (Alle oben aufgeführten iOS-Geräte haben den Anschluss).

Alternativ können Sie auch jeden anderen Adapter mit einem DAC Chip verwenden. Wir empfehlen diesen Adapter auf Amazon: [https://amzn.to/2SnAUA1.](https://amzn.to/2SnAUA1)

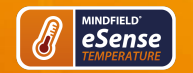

**getestet** haben und welche **einwandfrei funktionieren (Whitelist)**. (Bitte beachten Sie, dass dies nur ein sehr kleiner Ausschnitt ist und dass die allermeisten Geräte weltweit mit den Mindfield eSense funktionieren).

- Google Pixel 2 (Smartphone)
- Huawei P10 (Smartphone)
- Huawei Honor 9 Lite (Smartphone)
- Motorola Moto E40 [\(https://amzn.to/3bBl0fg\)](https://amzn.to/3bBl0fg) (Smartphone, unsere Empfehlung)
- Nokia G10 (https://amzn.to/3dq9Qx5) (Smartphone, unsere Empfehlung)
- Nokia G21 (<https://amzn.to/3Qso3Fv>) (Smartphone, unsere Empfehlung)
- Nokia 3 (Smartphone)
- Nokia 5 (Smartphone)
- Samsung Galaxy S7 (Smartphone)
- Samsung Galaxy S8 und S8+ (Smartphone)
- Samsung Galaxy Tab S2 (Tablet)
- Samsung Galaxy Tab A 2018, 10.1'' (Tablet)
- TECLAST P80X (Tablet)
- Xiaomi Redmi 10 (https://amzn.to/3A5wxgy) (Smartphone, unsere Empfehlung)

#### **Die folgenden Android Geräte sind NICHT mit eSense Respiration, Skin Response und Temperature kompatibel (Blacklist).**

Diese Liste ist nicht notwendigerweise vollständig. Wenn Sie sich nicht sicher sind, ob Ihr Gerät kompatibel ist, prüfen Sie ob der Mikrofoneingang wie oben beschrieben vorhanden ist!

- Alle Tablets von Lenovo (Für den eSense Skin Response, Temperature und Respiration. Der Mikrofoneingang verzerrt Signal des eSense. Mit dem eSense Pulse funktionieren sie)
- Google Nexus 7 (für den eSense Skin Response, Temperature und Respiration da kein Mikrofoneingang verbaut. Mit dem eSense Pulse funktioniert es)
- Amazon Fire 8 HD (vor Modell 2018 mit Modell Nr.: KFKAWI, kein Signal)
- <span id="page-62-0"></span>Huawei Honor 6A (Einbrüche im Signal, einmaliges Phänomen, sonst auf keinem anderen Gerät je beobachtet, vielleicht auch ein Fehler des Testgerätes?)

# **35. eSense Web App (www.esense.live)**

Ergänzend zu der App haben wir auch eine eSense Web App entwickelt, welche die App spiegelt und damit ergänzt. Mit dem oben erwähnten Account und den Plänen können Sie dieses nutzen.

Sie können Ihre aufgezeichneten Daten analysieren (mit dem Basis Plan) oder sogar Ihre Daten in Echtzeit an einen PC übertragen (livestreamen, mit dem Premium Plan).

Dies hat vor allem den Vorteil das man mit einem großen Bildschirm den Graphen noch besser sehen und einzelne Bereiche vergrößern kann.

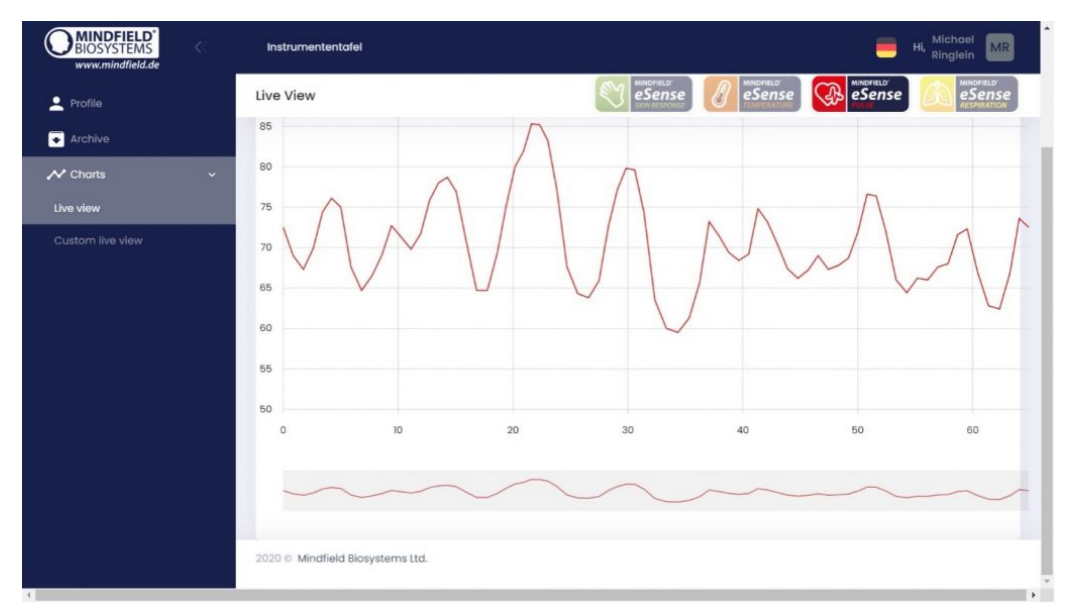

#### **eSense Web App bei einer Live-Messung mit dem eSense Pulse**

Mit der eSense Web App können Sie darüber hinaus auch Messungen von mehreren und verschiedenen eSense gleichzeitig und in Echtzeit ansehen, womit sich unter anderem ein professioneller Trainer-Klienten Arbeitsablauf gestalten lässt.

Sie finden die Web App unter [https://esense.live.](https://esense.live/) Dort können Sie sich mit demselben Account (Benutzername und Passwort) wie bei der [eSense App einloggen. Weitere Informationen zur eSense Web App und seinen Möglichkeiten finden Sie auch in unserem Artikel zum](https://help.mindfield.de/helpdesk/streaming-und-analyse-von-esense-daten) Streamen von eSense Daten.

<span id="page-63-0"></span>Die eSense App funktioniert mit dem eSense Skin Response, Temperature, Pulse and Respiration. Der eSense Muscle wird nicht unterstützt.

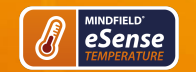

## **36. Account und Cloud**

Sie können für die eSense App einen eigenen Account registrieren und Pläne buchen. Mit diesen können Sie vor allem auf die Cloud und deren Funktionen nutzen und erhalten außerdem Zugriff auf die eSense Web App unter [https://esense.live.](https://esense.live/)

Mit dem Basis Plan können Sie Ihre Messungen lokal und online in der Cloud speichern und damit von allen Geräten und von überall auf Ihre Messungen zugreifen. Außerdem erhalten Sie den Zugang zur eSense Web App.

Der Premium Plan umfasst alle Funktionen des Basis Plan. Sie können darüber hinaus (neben Ihren Messungen) auch ihre Prozeduren online in der Cloud speichern und damit von allen Geräten auf Ihre Prozeduren zugreifen. (Achtung: Technische Limitierungen von Apple gestatten leider nicht den Upload (und damit die Synchronisation) von Audio-Dateien. Die Synchronisation von Bilder- und Video-Dateien ist allerdings möglich)

Sie können Ihre Messungen ebenfalls mit anderen Nutzern teilen. Sie erhalten auch die Möglichkeit zum Übertragen Ihrer Daten in Echtzeit zur eSense Web App. Aktivieren Sie dazu in den Einstellungen ganz unten die "Echtzeit Datenübertragung an eSense Web App".

Mit diesen Planen lässt sich unter anderem ein Trainer-Klienten Arbeitsablauf gestalten. Eine Übersicht zu dem Account und der Cloud in unseren [Artikel zum Account Vergleich.](https://help.mindfield.de/helpdesk/account-vergleich)

Sie können die Pläne innerhalb unserer App im Profil Tab buchen:

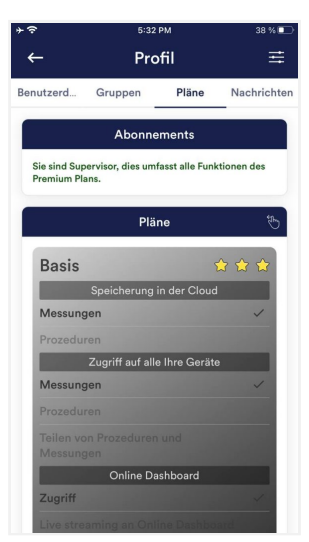

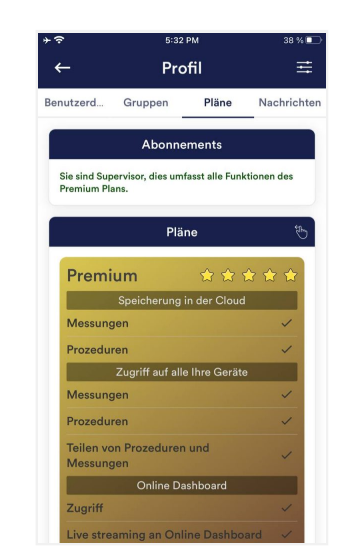

<span id="page-64-0"></span>**Pläne im Profil Tab**

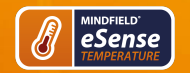

# **37. Gruppen**

Die Erstellung von Accounts ermöglicht es eigene Gruppen zu erstellen oder anderen Gruppen beizutreten. Dadurch können Sie zum Beispiel mit Ihren Freunden Ihre Aufzeichnungen teilen. Oder Sie können als Klient mit einem Trainer zusammenarbeiten, da Sie Ihre Aufzeichnungen mit dem Trainer teilen können.

<span id="page-65-0"></span>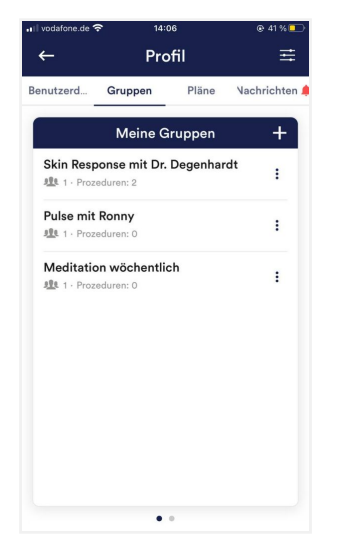

#### **Gruppe erstellen**

Tippen Sie auf das Plus-Symbol um eine Gruppe zu erstellen.

#### **Gruppe bearbeiten**

Tippen Sie auf die 3 Punkte neben dem Gruppen-Namen. Sie können dann (wenn Sie berechtigt sind) die Mitglieder der Gruppe einsehen und entfernen oder neue Mitglieder hinzufügen. Sie können auch den Titel der Gruppe ändern oder die Gruppe löschen.

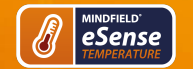

## **38. Hinweise zum Datenschutz**

Die eSense App erhebt keine personenbezogenen Daten, wie Name, Geschlecht, Geburtsdatum, etc. Zur Registrierung eines Accounts in der Cloud beachten Sie bitte die dazugehörige Datenschutzerklärung und Nutzungsbedingungen. Auch hier folgen wir dem Grundsatz der Datensparsamkeit und ermöglichen eine Registrierung mit lediglich E-Mail Adresse und Passwort.

Jede Aufzeichnung von Messdaten erfolgt unter einem allgemeinen Präfix wie z.B. "Messung", ergänzt mit dem verwendeten eSense Sensor, dem aktuellen Datum und Uhrzeit der Messung. Die aufgezeichneten Messdaten sind damit keiner Person zuzuordnen.

Das Präfix einer Aufzeichnung, z.B. "Messung" kann in den Einstellungen vom Nutzer geändert werden und für die Zuordnung zu einer Person benutzt werden. Dies ist dem Nutzer überlassen, ob er dieses Präfix z.B. auf seinen Namen ändert. Dann enthält jede Messung und auch jede daraus exportierte CSV Datei den Namen des Nutzers im Dateinamen.

#### **Zugriffsrechte innerhalb der eSense App**

- Mikrofoneingang: Der Zugriff auf den Mikrofoneingang wird benötigt, um überhaupt Messdaten vom eSense Sensor zu erhalten. Dieser Zugriff ist obligatorisch.
- Zugriff auf Medienbibliothek: Ein Zugriff auf Fotos, Musik und Videos wird nur benötigt, wenn eigene Fotos, Musik und/oder Videos in der eSense App als Feedback verwendet werden sollen. Es können auch ausschließlich die in der App mitgelieferten Medien verwendet werden.
- Zugriff auf den Standort: Der Zugriff auf den Standort (Aktivierung von GPS) wird nur benötigt, wenn eine Bluetooth Verbindung zur Magic Blue Glühbirne (optional erhältlich) oder dem eSense Pulse hergestellt werden soll. Dies ist zwingend unter Android notwendig und liegt außerhalb der Möglichkeiten des Herausgebers der eSense App. Es werden keinerlei Standortdaten erhoben, die Standortfunktion wird nicht genutzt.
- Zugriff auf Bluetooth: Wird die eSense App mit der smarten Glühbirne Magic Blue genutzt, um ein Biofeedback durch Änderung von Farbe und Helligkeit der Glühbirne darzustellen, so muss diese per Bluetooth innerhalb der App verbunden werden. Dazu wird die Bluetooth Funktion genutzt. Für den eSense Pulse Sensor, wird ebenfalls Bluetooth zwingend benötigt, da dieser die Daten über Bluetooth überträgt.

## **Übertragung von anonymen Nutzungsdaten und Absturzberichten**

Um die technische Stabilität der eSense App und die Ermittlung von Codefehlern zu verbessern, setzen wir den Dienst Sentry ein. Sentry dient alleine diesen Zielen und wertet keine Daten zu Werbezwecken aus. Die Übertragung erfolgt anonym und nur bei vorhandener Internetverbindung.

#### **Verarbeitete Daten**

Nutzungsdaten, Metadaten (Geräte-ID, Gerätedaten, IP-Adresse).

Besondere Schutzmaßnahmen: IP-Masking, unmittelbare Löschung.

Offenlegung extern: Functional Software Inc., Sentry, 132 Hawthorne Street, San Francisco, California 94107, USA.

Datenschutzerklärung: https://sentry.io/privacy/.

Verarbeitung in Drittländern: USA.

Garantie bei Verarbeitung in Drittländern: Privacy Shield, https://www.privacyshield.gov/participant? id=a2zt0000000TNDzAAO&status=Active.

Löschung der Daten: Angaben zum Gerät oder Fehlerzeitpunkt werden anonym erhoben und nicht personenbezogen genutzt sowie anschließend gelöscht.

#### **Medizinischer Hinweis**

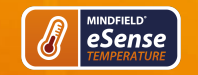

Die Mindfield eSense Sensoren sind keine Medizinprodukte und dürfen daher nur zur Stressreduktion benutzt werden.

Sollten Sie an einer Erkrankung leiden, führen Sie keine Behandlung in Eigenregie durch und konsultieren Sie immer einen Therapeuten.

**Gewährleistung durch den Hersteller** Für alle unsere Produkte gelten die gesetzlichen Gewährleistungspflichten. Sollten Sie einen Mangel oder ein anderweitiges Problem mit unseren Produkten haben, so setzen Sie sich bitte unmittelbar mit uns in Verbindung. Unsere Kontaktdaten finden Sie im Abschnitt "Kontakt" dieses Handbuches.